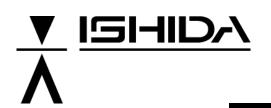

# IP-EMZ

# **Operation Manual**

COUNTRY: CAN. USA. EU. 2008.09.10

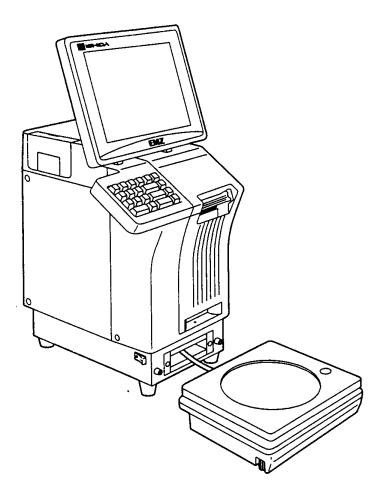

# IMPORTANT

- Read this manual thoroughly, and do not perform installation, operation, maintenance, or inspection unless you fully understand all of the contents.
- Keep this manual in a safe place where you can refer to it easily while installing, operating, and carrying out maintenance or inspections.

ISHIDA CO., LTD.

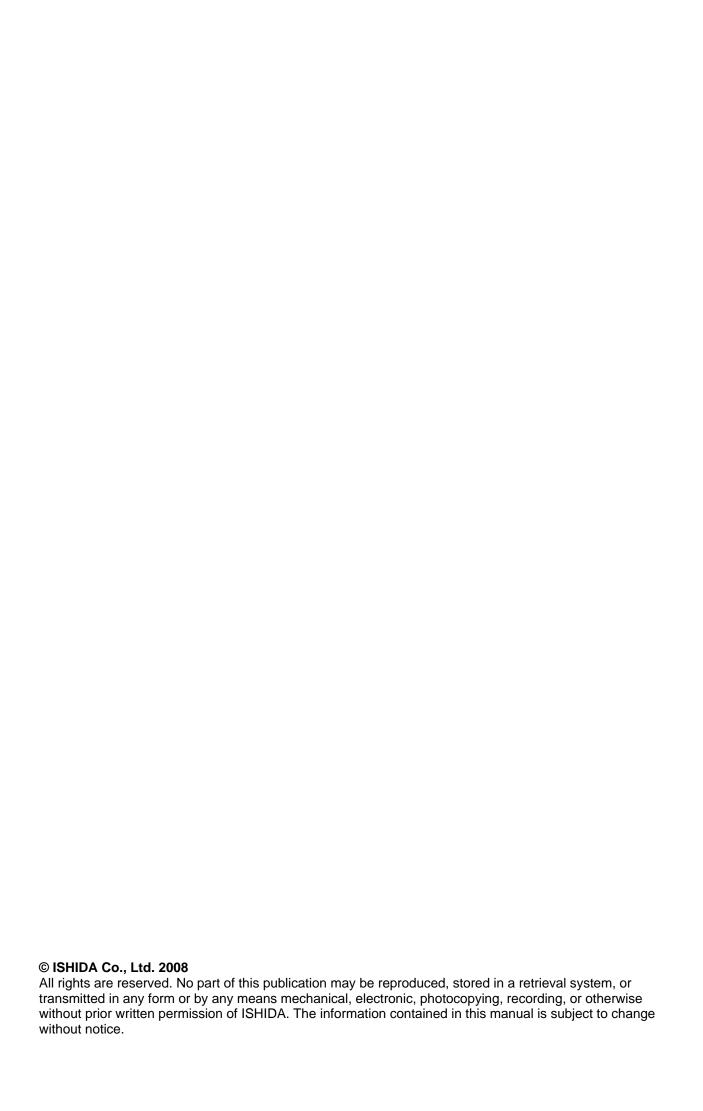

1

# BEFORE USING MACHINE

# **Contents**

| 1.1 | SPECIFICATIONS                | 2  |
|-----|-------------------------------|----|
|     | NAME OF EACH PART             |    |
| 1.3 | OUTER DIMENSIONS              | 5  |
| 1.4 | PREPARATION FOR INSATALLATION | 6  |
| 1.5 | PRECAUTIONS FOR INSTALLATION  | 7  |
| 1.6 | HARDWARE INSTALLATION         | 8  |
| 1.7 | FINALIZING INSTALLATION       | 10 |

# 1.1 SPECIFICATIONS

| No.   | Item                       | Specifications                                                          |
|-------|----------------------------|-------------------------------------------------------------------------|
| 1     | Operating environment      | •                                                                       |
| 1.1   | Temperature range          | -5°C - 40°C                                                             |
| 1.2   | Operating humidity         | 20% - 85% (Non condensing)                                              |
| 2     | Outer dimensions           |                                                                         |
| 2.1   | Main body                  | W285 × D368 × H645mm                                                    |
| 2.2   | Scale unit                 | W300 × D270 × H88mm                                                     |
| 3     | Mass                       |                                                                         |
| 3.1   | Main body                  | 19kg                                                                    |
| 3.2   | Scale unit                 | 6kg                                                                     |
| 4     | Power supply               | CAN, USA: AC110-120V 50/60Hz 4A                                         |
|       |                            | EU: AC230V 50/60Hz 4A                                                   |
| 5     | Weighing capacity          | CAN: 6kg/15kg                                                           |
|       |                            | Graduation: 0.001kg (0 –3kg),0.00 2kg (3- 6kg)                          |
| 6     | Weighing accuracy          | 1/3000                                                                  |
| 7     | Display unit               | 10.4-inch TFT color liquid crystal VGA with backlight                   |
| 8     | Printing method            | (640 × 480 dots) Direct thermal method                                  |
| 9     | Thermal head               | LH4114K (TDK) 3-inch (640 dots), 8 dots/mm                              |
| 10    | Print speed                | 100mm/sec                                                               |
| 11    | Effective print size       | 78mm                                                                    |
| 12    | Label size                 | 7011111                                                                 |
| 12-1  | Label width                | 30 - 80mm                                                               |
| 12-2  | Label length               | 30 - 150mm                                                              |
| 12-3  | Backing paper width        | 32 - 82mm                                                               |
| 13    | Label diameter             | <u> </u>                                                                |
| 13-1  | Core inner diameter        | <i>ϕ</i> 76mm                                                           |
| 13-2  | Max. outer diameter        | φ 2240mm                                                                |
| 14    | Keys                       | 7                                                                       |
| 14-1  | Touch panel                | 212mm × 159mm                                                           |
| 14-2  | Stroke key                 | 24 keys                                                                 |
| 15    | I/O                        | Ethernet:1ch RS-232C:2ch PCMCIA:2ch I2NET:2ch(ISHIDA Original Protocol) |
|       | Program storage medium     |                                                                         |
|       | Flash ROM (1MB)            | Boot program                                                            |
|       | Compact Flash (32MB)       | OS + Application program                                                |
| 17    | Memory capacity            | *The registration number varies depending on the total memory capacity. |
| 17-1  | PLU master                 | 511 characters, 4,000 PLUs, 5 prices                                    |
| 17-2  | Additive master            | 511 characters, 9,999 additives                                         |
| 17-3  | POP master                 | 39 characters, 999 POPs                                                 |
| 17-4  | Comment master             | 511 characters, 99 comments                                             |
|       | Origin master              | 39 characters, 9,999 origins                                            |
|       | Storage temperature master | 119 characters, 99 temperatures                                         |
| 17-7  | Storage method master      | 119 characters, 99 methods                                              |
|       | Free master 1              | 511 characters, 99 messages                                             |
|       | Free master 2              | 511 characters, 99 messages                                             |
| 17-10 | Free master 3              | 511 characters, 99 messages                                             |

| No.   | ltem                               | Specifications                                                   |
|-------|------------------------------------|------------------------------------------------------------------|
| 17-11 | Free master 4                      | 511 characters, 99 messages                                      |
| 17-12 | Free master 5                      | 511 characters, 99 messages                                      |
| 17-13 | Format master                      | 99 characters, 2,048 bytes/format                                |
| 17-14 | Label master                       | 99 labels                                                        |
| 17-15 | Department name master             | 13 characters, 9,999 names                                       |
| 17-16 | Group name master                  | 13 characters, 9,999 names                                       |
| 17-17 | Class name master                  | 13 characters, 9,999 names                                       |
| 17-18 | Sales promotion master             | 99 images, 99 comments, 999 origins                              |
| 17-19 | Store master                       | 9,999 stores,                                                    |
|       |                                    | 48 characters/store name, 48 characters/store address            |
|       | Tray master                        | 9,999 trays, 10 characters/tray                                  |
| 17-21 | Memo preset keys                   | 56 items (28 items x 2 pages)                                    |
| 17-22 | Classification preset keys         | 36 types (5 ranges/type)                                         |
| 18    | Barcode print                      |                                                                  |
| 19    | POS code system                    | NON-PLU 13 digits, NON-PLU 8 digits                              |
|       |                                    | PLU 13 digits, PLU 8 digits                                      |
| 20    | POS types                          | 5-digit standard code, 6-digit code including check price,       |
|       |                                    | 6-digit code including flag, 5-digit code including check price, |
|       |                                    | 6-digit code + 5-digit price                                     |
| 21    | Durability                         |                                                                  |
| 21-1  | Number of label issues             | 16.2 million labels.(label length 42mm, 9,000 labels,            |
|       |                                    | 360 operation days, 5 years, 721km)                              |
|       | Printer frame drawer               | 7,300 times (4 times/day, 360 days x 5 years)                    |
| 21-3  | Display angle adjustment frequency | 3,650 times (2 times/day, 360 days × 5 years)                    |
| 21-4  | Volume adjustment frequency        | 7,300 times (4 times/day, 360 days × 5 years)                    |
| 21-5  | LCD backlight                      | 40,000 hours (10.9 years on the assumption of 10 hours/day)      |
| 21-6  | Power switch                       | 10,000 times, 6.8 years on the assumption of 4 times/day         |

# 1.2 NAME OF EACH PART

# 1.2.1 FRONT VIEW

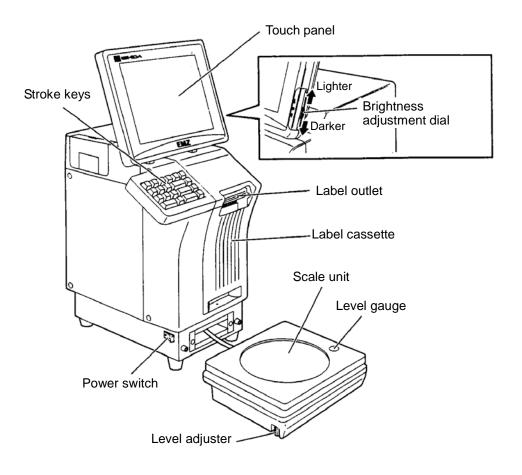

# 1.2.2 REAR VIEW

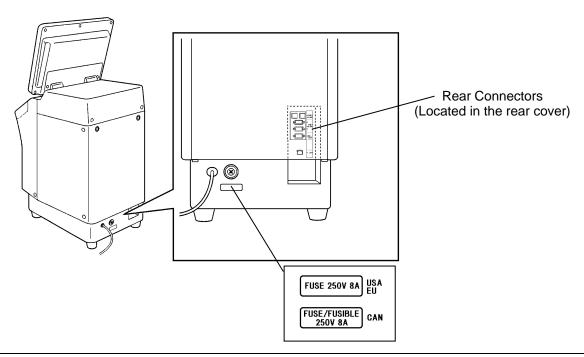

# 1.3 OUTER DIMENSIONS

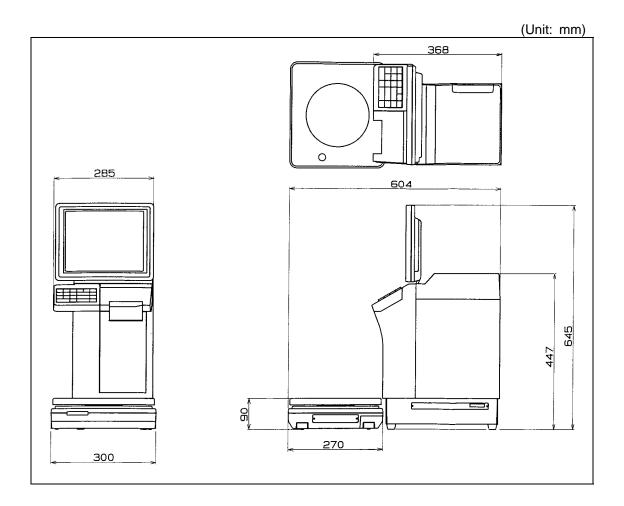

# 1.4 PREPARATION FOR INSATALLATION

# 1.4.1 UNPACKING

Confirm that the following things are packed.

- Main body
- Scale unit
- Grounding cable
- Tool Screw driver(+)
- User's manual
- Weight (500g)
- Cleaning pen

**NOTE:** Parts are fixed with adhesive tapes so as not to move when transported. Remove these tapes when unpacking.

# 1.4.2 THINGS TO BE PREPARED

- Weight (6kg,15kg,30lb)
- IF-21FD
- 3.5-inch 2DD floppy disk in which the user's data is recorded
- I2NET cable (D-sub 9 pin -modular)
- Labels

# 1.5 PRECAUTIONS FOR INSTALLATION

# 1.5.1 GENERAL PRECAUTIONS

#### • DO NOT PUT HANDS IN THE MACHINE

When you need to put your hand inside the machine, always push the Emergency Stop Button first. Never put your hand inside the machine.

#### ALWAYS KEEP HANDS AWAY FROM THE MOVING PARTS

When the power is turned ON, some parts may still move after a commodity or tray has been called, and your hand may get caught in the machine.

#### • DO NOT PUT YOUR HAND INSIDE THE POWER SUPPLY UNIT

There is danger of electric shock if you touch the inside of the Power Supply Unit. Never touch directly or spill water into the unit. Also, never touch the Main Power Switch with wet hands.

## ● DO NOT DISASSEMBLE OR MAKE ANY ALTERATIONS TO THE MACHINE

The machine can be damaged if disassembled incorrectly. Making any alterations without permission, or removing any parts other than those specified, may cause a serious accident or injury.

#### HANDLE WITH CARE AS THIS IS A PRECISION MACHINE

Bumps or shocks to the machine can cause damage.

# 1.5.2 MAINTENANCE PRECAUTIONS

- Keep the area around the machine clear of any dust and debris.
- Do not leave screws or other foreign objects in the machine after performing routine maintenance since this can cause major damage to the machine when the electrical switch is turned on.
- Always remove wires by holding the connector and pulling to disconnect.
   Do not disconnect by pulling on the wires themselves since this may cause a wire to snap or damage the connection.
- Before disassembling or adjusting this machine, make sure you thoroughly understand and follow each step in the order indicated in this manual.

# 1.5.3 PROHIBITED LOCATIONS

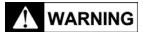

**WARNING** Do not install the machine in the following types of places:

- Places subject to high temperatures or high humidity
- Places exposed to direct sunlight
- Places where water or other liquids are easily spilled on the machine
- Places subject to excessive vibration or unstable foundations
- Places exposed to direct cold air from air conditioners or refrigerators
- Places where the floor or foundation is unstable
- Places subject to a lot of dust or dirt
- Places with large voltage fluctuations

# 1.5.4 PRECAUTIONS FOR POWER SUPPLY

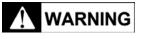

Do not use an unspecified power supply.

- Use a power supply with rated voltage ground.
- Prepare a dedicated power source.
  - A power supply that generates voltage variation may cause a malfunction.
- To avoid any potential electrical shock, securely attach the ground wire to the grounding provision.

# 1.6 HARDWARE INSTALLATION

- Install the main body to be able to see the display clearly and perform the key operation easily.
- 2. Connect the cable of the scale unit with the main body.

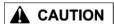

Connection or separation in the power-on state may cause damage.

3. Turn the level adjuster so that the unit is horizontally installed. To install the scale unit horizontally, turn the level adjuster until the bubble locates at the center of circle of the level gauge.

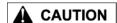

If this adjustment is not performed accurately, a weighing error may occur.

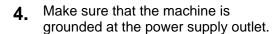

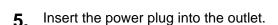

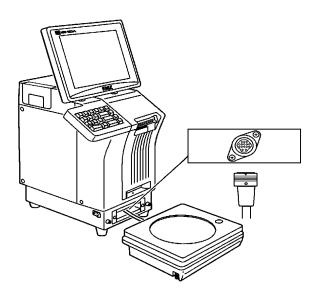

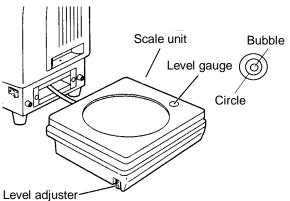

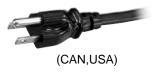

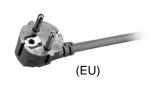

Journal printer ······RS-232C

**8.** Fix the harnesses.

#### NOTE:

Nylon clamps to fix harnesses are not attached. Prepare the nylon clamps beforehand with their sizes according to the number of the connected harnesses.

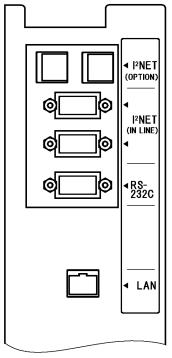

Fig.1 Rear Connectors (Located in the rear cover)

**9** Load labels to be used by the user. Refer to "Label Replacement" in the User's Manual.

# 1.7 FINALIZING INSTALLATION

# Weighing check

### Span check

6kg:

Place the 6kg weight on the weighing platter and confirm that the displayed weight is within ±1d (2g).

15kg

Place the 15kg weight on the weighing platter and confirm that the displayed weight is within ±1d (5g).

30lb:

Place the 30lb weight on the weighing platter and confirm that the displayed weight is within  $\pm 1d$  (0.01lb).

#### Four corner check

6kg:

Place weighs (Approximately 3kg but not heavier) on the center and four corners of the weighing platter, and confirms that the difference between the center and four corners is within ±1d (1g).

15ka:

Place weighs (Approximately 6kg but not heavier) on the center and four corners of the weighing platter, and confirms that the difference between the center and four corners is within ±1d (2g).

30lb:

Place weighs (Approximately 15lb but not heavier) on the center and four corners of the weighing platter, and confirms that the difference between the center and four corners is within ±1d (0.005lb).

#### Operation check

Call up a product, place a load on the weighing platter, and issue a label. After issuing the label, clear the result.

#### Set content save

Connect the IF-21FD and save the settings.

#### **Operation explanation**

Explain the operation method and precautions to the user.

2

# NORMAL MODE

# **CONTENTS**

| 2.1  | SCREENS IN NORMAL MODE                   | 2-2  |
|------|------------------------------------------|------|
| 2.2  | PLU CALL UP                              | 2-4  |
| 2.3  | TENTATIVE UNIT PRICE CHANGE              | 2-8  |
| 2.4  | TENTATIVE CHANGE TO FIXED PRICE          | 2-9  |
| 2.5  | MARKDOWN PRICE                           | 2-10 |
| 2.6  | MANUAL LABELING                          | 2-12 |
| 2.7  | DATE AND TIME CHANGE                     | 2-13 |
| 2.8  | <b>CHECKING PRINT ITEMS FOR LABELING</b> | 2-16 |
| 2.9  | MEMO PRESET BUTTON                       | 2-17 |
| 2.10 | FUNCTION KEYS                            | 2-21 |

# 2.1 SCREENS IN NORMAL MODE

#### 2.1.1 INITIAL SCREEN

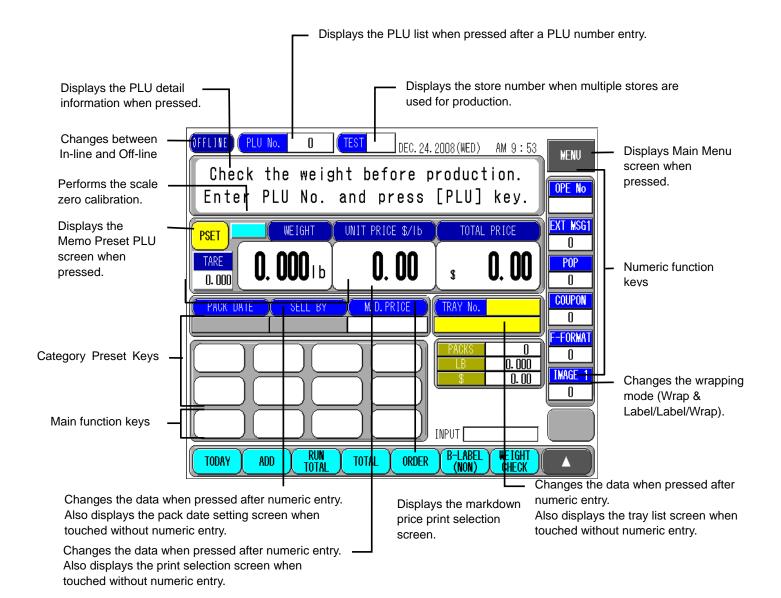

#### 2.1.2 EXAMPLE OF WEIGHING PLU SCREEN

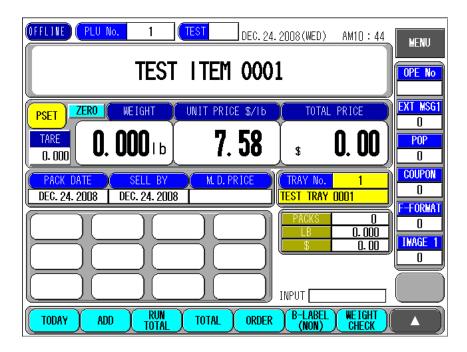

# 2.1.3 EXAMPLE OF FIXED PRICE PLU SCREEN

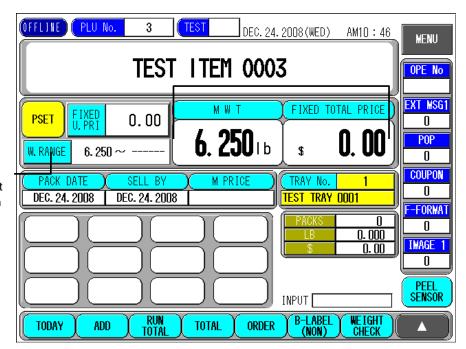

Displays the upper/lower weight limit setting screen when pressed.

# 2.2 PLU CALL UP

# 2.2.1 PLU CALL USING KEYPAD

**1.** Make sure that the initial screen is displayed.

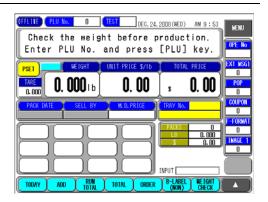

**A**CAUTION

Lightly press the touch panel with your finger. Pressing the panel using pointed objects such as fingernails or mechanical pencils may damage the touch panel. **2.** Enter a PLU number and press the [PLU] stroke key or [PLU No.] field on the screen.

## **EXAMPLE**

Call up PLU No.131.

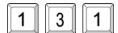

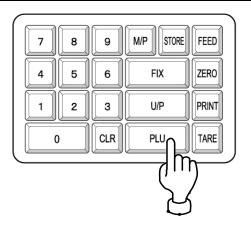

**3.** The designated PLU screen is displayed.

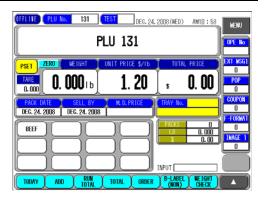

# 2.2.2 PLU CALL USING CATEGORY PRESET BUTTONS

**1.** Make sure that the initial screen is displayed.

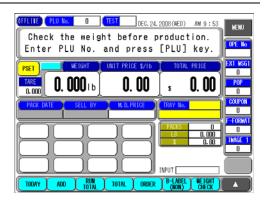

# **A**CAUTION

Lightly press the touch panel with your finger. Pressing the panel using pointed objects such as fingernails or mechanical pencils may damage the touch panel. **2.** Press the desired category button to make a selection.

#### **EXAMPLE**

Call the PLU No.131 "Select Beef BNLS Shoulder Steak" under the category "BEEF".

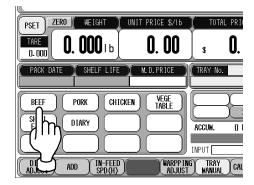

**3.** The Category Preset List screen is displayed.

Press the [Select Beef BNLS Shoulder Steak] field to make a selection.

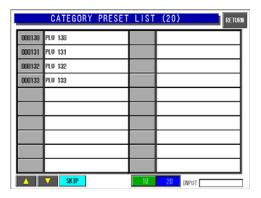

**4.** The designated PLU screen is displayed.

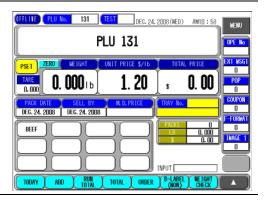

#### 2.2.3 PLU CALL USING THE CATEGORY PRESET LIST

**1.** Make sure that the initial screen is displayed.

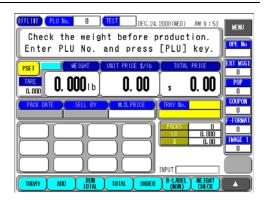

# **A**CAUTION

Lightly press the touch panel with your finger. Pressing the panel using pointed objects such as fingernails or mechanical pencils may damage the touch panel. **2.** Press the [PLU No.] field on the screen.

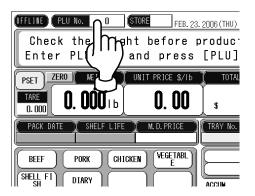

**3.** The Category Preset List screen is displayed.

Use the  $[\nabla]$  and  $[\triangle]$  buttons to turn over the screen until you find the desired PLU and press the desired field to make a selection..

#### **EXAMPLE**

Call the "Select Beef BNLS Shoulder Steak".

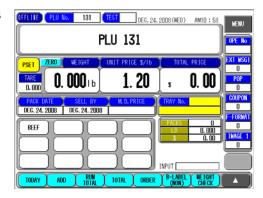

#### 2.2.4 PLU CALL USING MEMO PRESET BUTTONS

**1.** Make sure that the initial screen is displayed.

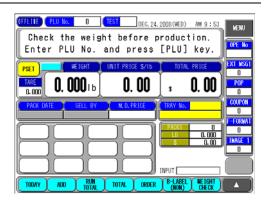

# **A**CAUTION

Lightly press the touch panel with your finger. Pressing the panel using pointed objects such as fingernails or mechanical pencils may damage the touch panel. **2.** Press the [PRESET] button.

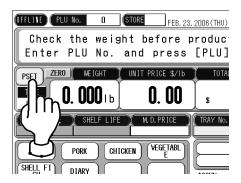

**3.** The Memo Preset screen is displayed.

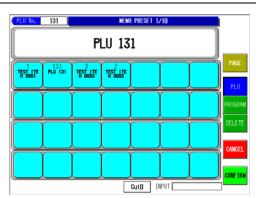

**4.** Press the desired Memo Preset button to make a selection.

## **EXAMPLE**

Call the "SLICED BEEF" using Memo Preset button.

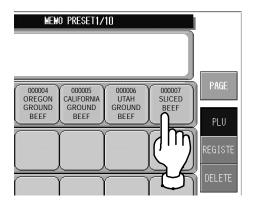

# 2.3 TENTATIVE UNIT PRICE CHANGE

This section explains about how to change the unit price for the selected PLU tentatively.

# **EXAMPLE**

Change the unit price from \$6.50 to \$4.80 tentatively.

**1.** Make sure that the desired PLU screen is displayed.

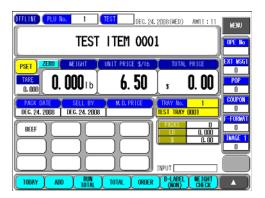

**2.** Enter a new unit price using numeric keys and press the [U/P] stroke key.

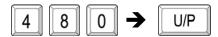

The unit price has been changed to the new unit price tentatively.

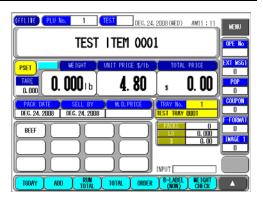

# 2.4 TENTATIVE CHANGE TO FIXED PRICE

This section explains about how to change the selected weighing PLU to the fixed price PLU tentatively.

# **EXAMPLE**

Change the unit price \$6.50 to the fixed price \$7.00 tentatively.

**1.** Make sure that the desired PLU screen is displayed.

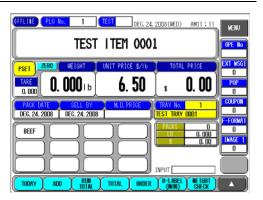

**2.** Enter the fixed price using numeric keys and press the [FIX] stroke key.

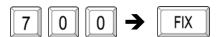

The unit price has been changed to the new fixed price tentatively.

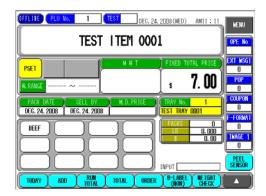

# 2.5 MARKDOWN PRICE

This section explains about how to apply a markdown price for the selected PLU tentatively.

# **EXAMPLE**

Change the MD price to PLU131 tentatively.

**1.** Make sure that the desired PLU screen is displayed.

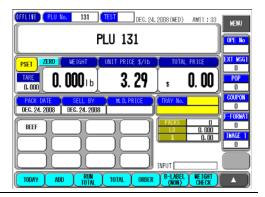

# **ACAUTION**

Lightly press the touch panel with your finger. Pressing the panel using pointed objects such as fingernails or mechanical pencils may damage the touch panel.

**2.** Press the [M.D. PRICE] field on the screen.

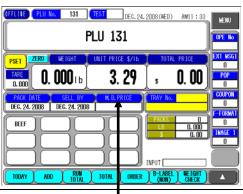

**3.** The Markdown Price Mode Setting screen is displayed.

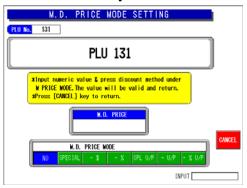

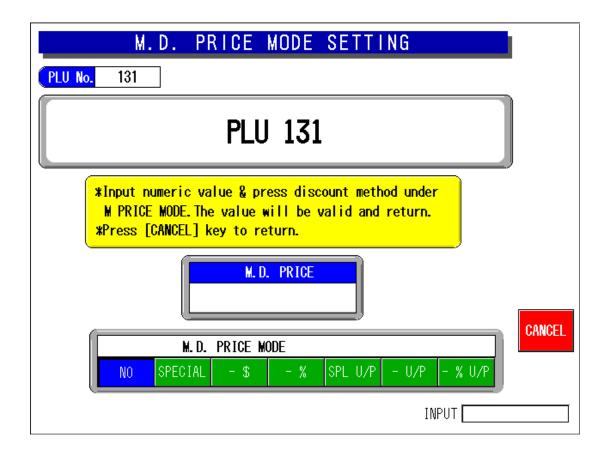

# **■ MARKDOWN BUTTONS**

| Buttons | Function                                                                                                    |
|---------|----------------------------------------------------------------------------------------------------|
| SPECIAL | Special Price Pressing this button after numeric entry will register the special price in the total price field.                         |
| -\$     | Amount Discount Pressing this button after numeric entry will register the discount amount in the markdown price field.                  |
| - %     | Rate Discount Pressing this button after numeric entry will register the discount rate in the markdown price field.                      |
| SPL U/P | Special Unit Price Pressing this button after numeric entry will register the special unit price in the unit price field.                |
| - U/P   | Unit Price Amount Discount Pressing this button after numeric entry will register the discount unit price in the unit price field.       |
| - %U/P  | Unit Price Percent Discount Pressing this button after numeric entry will register the discount unit price rate in the unit price field. |

# 2.6 MANUAL LABELING

This section explains about how to change auto labeling to manual labeling for the selected PLU data.

**1.** Make sure that the desired PLU screen is displayed.

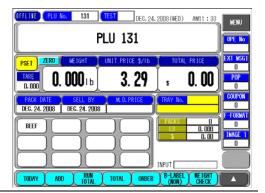

# **A**CAUTION

Lightly press the touch panel with your finger. Pressing the panel using pointed objects such as fingernails or mechanical pencils may damage the touch panel.

**2.** Press the  $[\triangle]$  button to display the function key screen.

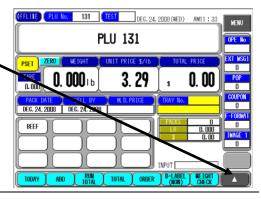

[AUTO LABELING] is usually displayed.

**3.** Press the [AUTO] button to change the button display to [MANUAL].

The button display will change between [AUTO] and [MANUAL] each time the button is pressed.

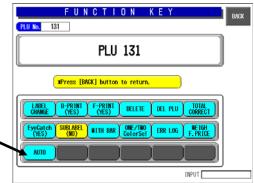

**5.** Press the [FEED] stroke key to issue the label.

# 2.7 DATE AND TIME CHANGE

This section explains about how to change the Pack Date for the selected PLU data tentatively.

# **EXAMPLE**

Change the Pack Date to Tray No.5 tentatively.

**1.** Make sure that the desired PLU screen is displayed.

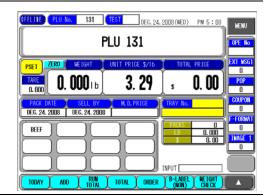

# **A**CAUTION

Lightly press the touch panel with your finger. Pressing the panel using pointed objects such as fingernails or mechanical pencils may damage the touch panel. 2. Press the [PACK DATE] or [SHELF LIFE] field on the screen.

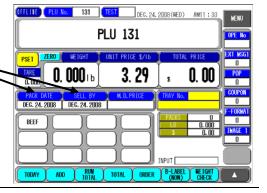

**3.** The Pack Date Setting screen is displayed.

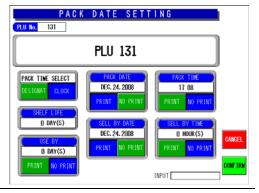

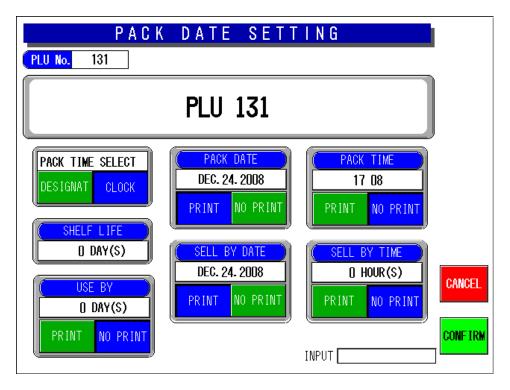

#### (1) Pack Date

Enter the Pack Date (MMDD or MMDDYYYY) to be changed.

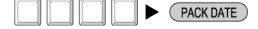

Press one of the following buttons.

PRINT Print the Pack Date.

NO PRINT Do not print the Pack Date.

#### (2) Pack Time

Enter the Pack Time (HHMM) when you want to print a certain Pack Time.

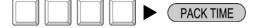

Press one of the following buttons.

PRINT Print the Pack Time.

NO PRINT Do not print the Pack Time.

#### (3) Pack Time Select

Press one of the following buttons.

CLOCK Select for printing the current time.

DESIGNAT Select for printing a certain time.

#### (4) Sell-By Date

Press one of the following buttons.

NO PRINT Do not print the Sell-By Date.

PRINT | Print the Sell-By Date.

## (5) Sell-By Time

Enter the number of hours (1 - 9999 hours) for Sell-By Date.

Press one of the following buttons.

NO PRINT Do not print the Sell-By Time.

PRINT | Print the Sell-By Time.

# (6) Shelf Life

Enter the number of days (1 - 9999 days) for Sell-By Date..

# (7) Use By

Enter the number of days (1 - 9999 hours) for Sell-By Date.

Press one of the following buttons.

PRINT Print the Pack Date.

NO PRINT Do not print the Pack Date.

# 2.8 CHECKING PRINT ITEMS FOR LABELING

This section explains about how to set print items necessary for labeling.

**1.** Make sure that the desired PLU screen is displayed.

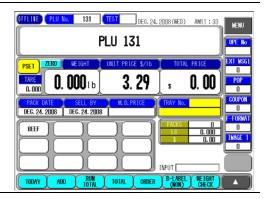

**A**CAUTION

Lightly press the touch panel with your finger. Pressing the panel using pointed objects such as fingernails or mechanical pencils may damage the touch panel. 2. Press the PLU name display field.

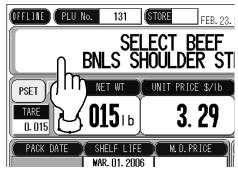

**3.** The PLU Information screen is displayed.

Check whether there are any missing items or mistakes for the selected PLU and make the necessary additions and corrections if any.

Item fields below the comment field can be registered by pressing the field after numeric entry.

When the field is pressed without numeric entry, displays the list for each item.

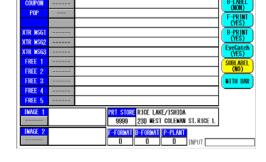

PLU INFORMATION

**4.** Press the [BACK] button when additions and corrections are completed.

The display returns to the initial screen.

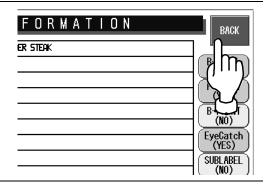

# 2.9 MEMO PRESET BUTTON

This section explains about how to register and delete Memo Preset buttons on the screen. Operation will become more efficient by registering the frequently called PLUs in these buttons.

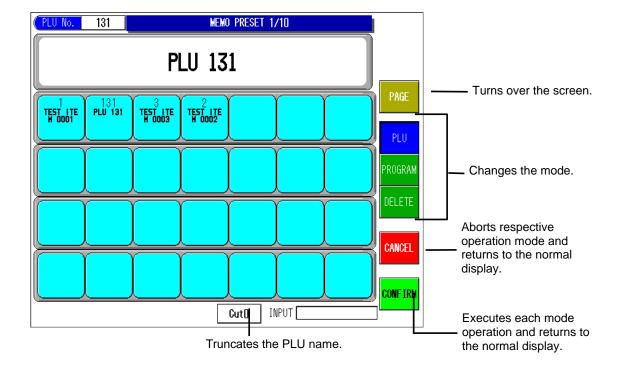

#### 2.9.1 MEMO PRESET DATA REGISTRATION

# **EXAMPLE**

Register the PLU No.8 "SLICED BEEF SPECIAL" on the screen in Memo Preset button.

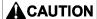

Lightly press the touch panel with your finger. Pressing the panel using pointed objects such as fingernails or mechanical pencils may damage the touch panel.

 Make sure that the desired PLU screen is displayed and press the [PRESET] button.

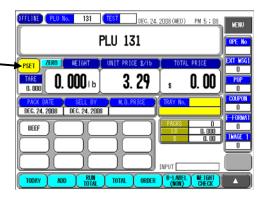

**2.** The Memo Preset screen is displayed.

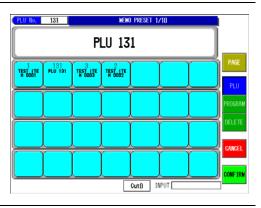

3. Press the [REGISTER] button.

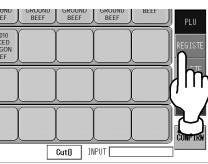

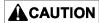

The data will be overwritten when the registered Memo Preset button is pressed.

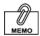

Registration can also be performed by pressing the [Memo Preset] button after entering the PLU number. **4.** The display changes to the Memo Preset Programming mode.

Press the Memo Preset button at the desired position.

The PLU data has been registered in the button.

The display returns to the PLU screen.

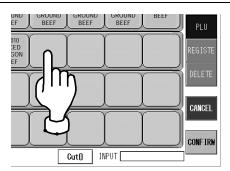

#### 2.9.2 MEMO PRESET DATA DELETION

**A**CAUTION

Lightly press the touch panel with your finger. Pressing the panel using pointed objects such as fingernails or mechanical pencils may damage the touch panel. **1.** Press the [PRESET] button on the initial screen.

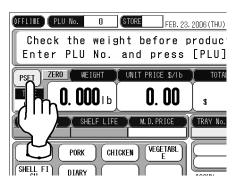

**2.** The Memo Preset screen is displayed.

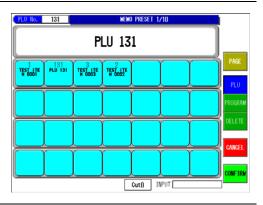

3. Press the [DELETE] button.

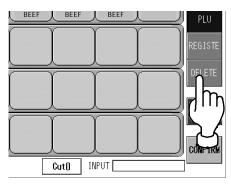

**4.** The display changes to the Memo Preset Delete mode.

Press the desired memo preset to be deleted.

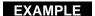

Delete the ""UTAH GROUND BEEF" Memo Preset button.

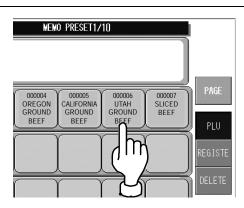

**5**. Press the [CONFIRM] button.

The deletion has been executed and the display returns to the normal screen.

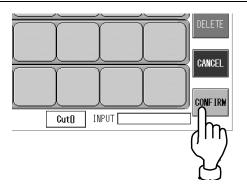

# 2.10 FUNCTION KEYS

This machine has many convenient function keys. Main function keys are located at the bottom of the screen, and sub function keys on the Function Key screen.

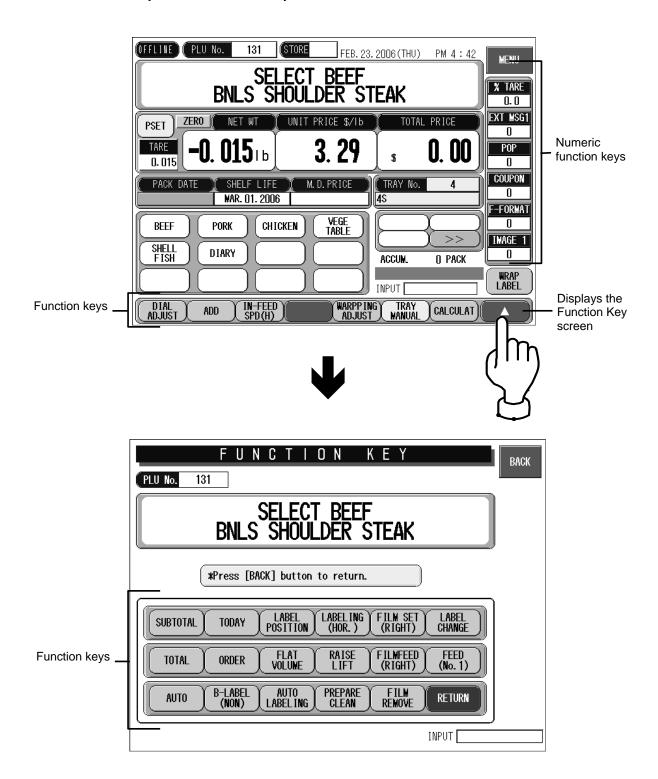

# **■ FUNCTION KEYS**

| Function key                                              | Operation and how to use the function keys                                                                                                    |
|-----------------------------------------------------------|----------------------------------------------------------------------------------------------------|
| DIAL<br>ADJUST                                            | - The "Heater temperature/Film tension adjustment" screen is displayed when pressed.  - Use for the exhaust heater temperature adjustment or temporarily adjusting the film tension.                                                                                                    |
| NON PRT NON ADD                                           | - Changes the button display in the order of [ADD]→[NON PRT]→[NON ADD]→ [ADD] when pressed.  [ADD] : Issue labels and add the production data to calculation.  [NON PRT] : Add the production data to calculation without issuing labels.  [NON ADD] : Issue labels but the production data is not added to calculation.                                                                                                    |
| IN-FEED<br>SPD (H)<br>IN-FEED<br>SPD(MED)                 | - Changes the button display in the order of [IN-FEED SPD(HIGH)]→[IN-FEED SPD(MED)] →[IN-FEED SPD(LOW)]→[IN-FEED SPD(HIGH)] when pressed and adjust the movement speed of the conveyor feeding bar by changing the mode.  - Use it for the commodities that tend to fall or are fragile.                                                                                                    |
| IN-FEED<br>SPD(LOW)                                       |                                                                                                    |
| WRAP<br>SPD(HIGH)<br>WRAP<br>SPD(MED)<br>WRAP<br>SPD(LOW) | - Changes the botton display in the order of [WRAP SPD(HIGH)] → [WRAP SPD(MED)] → [WRAP SPD(LOW)] → [WRAP SPD(HIGH)] when pressed, and adjust the movement speed of the conveyor feeding bar by changing the mode.  [WRAP SPD(HIGH)]: Use for fragile trays of commodities that need to be wrapped carefully.  (When [WRAP SPD(MED)] is displayed, the display changes to [WRAP SPD(LOW)] → [WRAP SPD(HIGH)])  - Use for fragile trays or commodities that need to be wrapped carefully. |
| WRAP<br>SPD(H)                                            |                                                                                                    |
| WRAPPING<br>ADJUST                                        | - "Film Tepsion Rough Adjustment" screen is displayed when pressed.  - Use it when the film tension needs to be adjusted.                                                                                                    |
| TRAY<br>AUTO<br>TDAY<br>MANUAL                            | Changes the button display in the order of [TRAY AUTO] → [TRAY SPECIFIED]  → [TRAY AUTO] when pressed,  [TRAY AUTO]: Register the wrapping condition automatically by calling the tray No. from the tray master upon recognition of the tray size placed on the weigh platter.  Call and set the wrapping condition automatically.  [TRAY SPECIFIED]: Register the wrapping condition according to the specified tray No.                                                                |
| CALCULAT                                                  | - "Calculator" screen is displayed when pressed.                                                                                                    |

| Function key       | Operation and how to use the function keys                                                                                                    |
|--------------------|----------------------------------------------------------------------------------------------------|
| SUB TOTAL          | - Issue the label that has the number of packing, the total weight and amount produced since the last subtotal label was issued when pressed.                                                                        |
|                    | - Print the PLU name called on the screen.  (The subtotal data is cancelled when the subtotal label was issued.)                                                                                                    |
|                    | Note: Press the key after opening the Printer Cover.  (An error occurs when the front cover is closed.)                                                                                                    |
| TOTAL              | - "Production Total" screen is displayed when pressed.                                                                                                    |
| TOTAL              | - The total amount label is issued by pressing "Print".  (The number of display/print becomes "0" when the calculation mode is set to non-addition.)                                                                 |
|                    | Note: Press the key after opening the Printer Cover when issuing labels.  (An error occurs when the Printer Cover is closed.)                                                                                        |
| AUTO               | - Changes the button display in the order of [AUTO] → [MAMUAL] → [AUTO] when pressed.                                                                                                    |
| 7,010              | [AUTO] : Starts operation after weighing is stabilized.  [MANUAL] : Start operation by pressing the [PRINT] key after weighing is stabilized.                                                                        |
| MANUAL             | Note: [MANUAL] is only usable for weighing products and errors occur for fixed-price                                                                                                    |
| MANUAL             | products.                                                                                                    |
| TODAY              | - Changes the button display in the order of [CURRENT DAY] → [RP] → [CARRY OVER] → [CURRENT DAY] when pressed.                                                                                                    |
| ORDER              | - "Set Indication No." is displayed when pressed.                                                                                                    |
| ORDER              | - Use when the number of each commodity is decided.                                                                                                    |
| B-LABEL            | - The "Bottom Label Selection" screen is displayed when pressed.                                                                                                    |
| (NON)              | - Changes the button display in the order of [NONE] → [BARCODE] → [NGRED ONLY] → [NGRED + BARCODE] when pressed.                                                                                                    |
|                    | <b>Note:</b> The bottom label types (to be applied to the bottom of the tray) can be expanded by the setting. Consult with Ishida service person.                                                                    |
| LABEL              | - The "Label Position Rough Adjustment" screen is displayed when pressed.                                                                                                    |
| POSITION           | - Use when fine-tuning the label position from side to side or up and down.                                                                                                    |
| FLAT<br>VOLUME     | - Changes the button display in the order of [NONE] → [LOW] → [MIDDLE] → [HIGH] when pressed.                                                                                                    |
| AUTO<br>LABELING   | - Changes the button display in the order of [AUTO LABELING]→[MANUAL LABELING]→ [AUTO LABELING] when pressed.                                                                                                    |
| MANUAL<br>LABELING | [AUTO LABELING] : Apply labels automatically to the discharged commodity.  [MANUAL LABELING] : Pick the labels in front of the front cover transferred by the labeling arm and paste them manually on the commodity. |

# ■ NUMERIC FUNCTION KEYS

| Function key  | Operation and how to use the function keys                                                                                    |
|---------------|----------------------------------------------------------------------------------------------------|
| % TARE 0.0    | -Tare rate can be set when pressed after numeric entryTo delete the setting, press the button after entering "0".             |
| EXT MSGT<br>0 | -Extra message number can be set when pressed after numeric entryTo delete the setting, press the button after entering "0".  |
| POP<br>0      | -POP number can be set when pressed after numeric entryTo delete the setting, press the button after entering "0".            |
| COUPON<br>0   | -Coupon message number can be set when pressed after numeric entryTo delete the setting, press the button after entering "0". |
| F-FORMAT<br>0 | -Front format number can be set when pressed after numeric entryTo delete the setting, press the button after entering "0".   |
| IMAGE 1       | -Image number can be set when pressed after numeric entryTo delete the setting, press the button after entering "0".          |

3

# TOTAL MODE

# **CONTENTS**

| 3.1 | TOTAL MENU                | 3-2    |
|-----|---------------------------|--------|
| 3.2 | DAILY / ACCUMULATED TOTAL | 3-3    |
| 3.3 | HOURLY + TRAY TOTALS      | 3-9    |
| 3.4 | TOTAL CLEAR               | . 3-15 |

# 3.1 TOTAL MENU

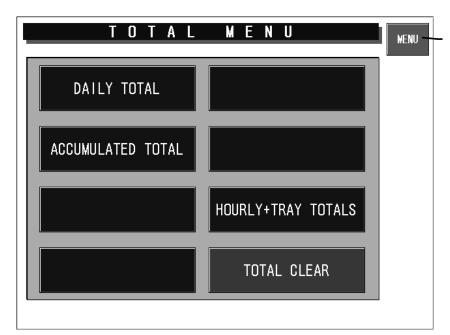

Returns to Main Menu screen.

# **A**CAUTION

Lightly press the touch panel with your finger. Pressing the panel using pointed objects such as fingernails or mechanical pencils may damage the touch panel.

Make sure that the initial screen is displayed.

Press the [MENU] button.

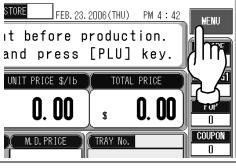

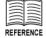

If a password has been set for entering Total Mode, press the [TOTALS] button after password entry (6 digits). 2. Main Menu screen is displayed.

Press the [TOTALS] button.

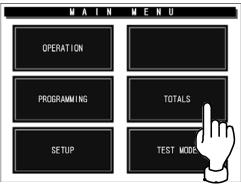

**3.** Total Menu screen is displayed.

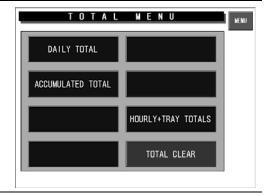

# 3.2 DAILY / ACCUMULATED TOTAL

This section explains about how to obtain various daily and accumulated totals in this machine.

# 3.2.1 GRAND TOTAL

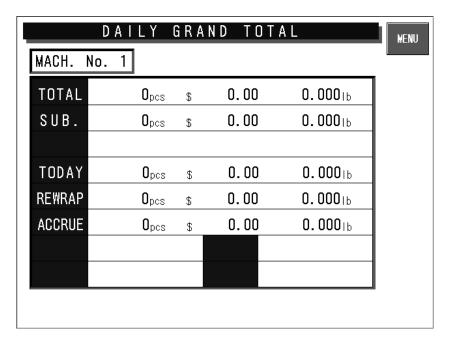

# **A**CAUTION

Lightly press the touch panel with your finger. Pressing the panel using pointed objects such as fingernails or mechanical pencils may damage the touch panel.

**1.** Press the [DAILY TOTAL] or [ACCUMULATED TOTAL] button on the Total Menu screen.

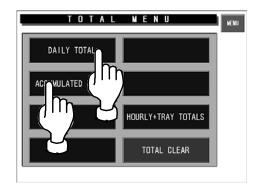

**2.** Daily Total Menu screen is displayed.

Press the [Daily Grand Total] button to select the desired report type.

The Daily Grand Total screen is displayed.

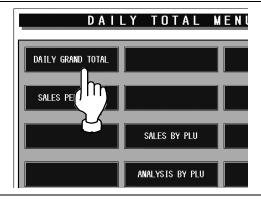

### 3.2.2 SALES TOTAL PER DEPARTMENT

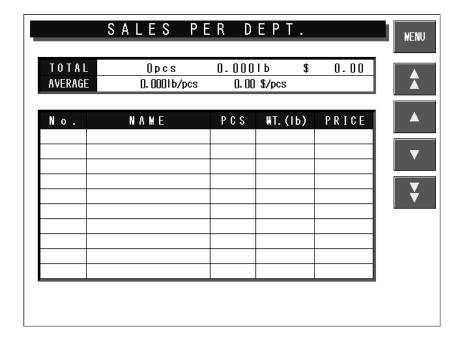

# **CAUTION**

Lightly press the touch panel with your finger. Pressing the panel using pointed objects such as fingernails or mechanical pencils may damage the touch panel. **1.** Press the [DAILY TOTAL] or [ACCUMULATED TOTAL] button on the Total Menu screen.

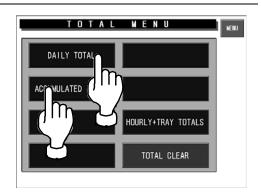

**2.** Daily Total Menu screen is displayed.

Press the [Sales per Department] button to select the desired report type.

The Sales per Department Total screen is displayed.

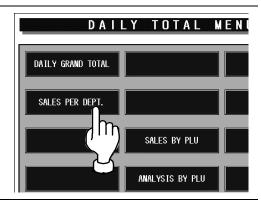

# 3.2.3 SALES BY PLUS

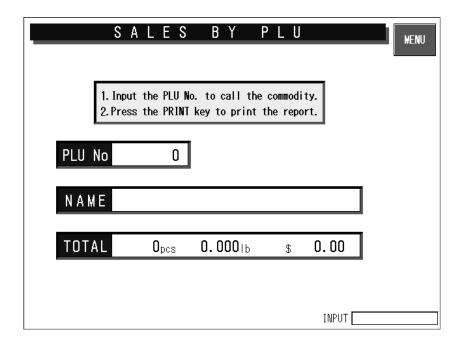

# **A**CAUTION

Lightly press the touch panel with your finger. Pressing the panel using pointed objects such as fingernails or mechanical pencils may damage the touch panel. **1.** Press the [DAILY TOTAL] or [ACCUMULATED TOTAL] button on the Total Menu screen.

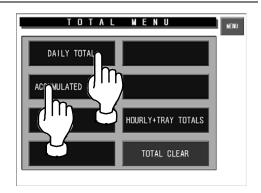

**2.** Daily Total Menu screen is displayed.

Press the [Sales by PLU] button to select the desired report type.

The Sales by PLU Total screen is displayed.

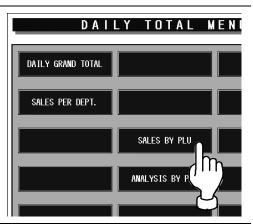

# 3.2.4 ANALYSIS BY PLUS

**ACAUTION** 

Lightly press the touch panel with your finger. Pressing the panel using pointed objects such as fingernails or mechanical pencils may damage the touch panel. **1.** Press the [DAILY TOTAL] or [ACCUMULATED TOTAL] button on the Total Menu screen.

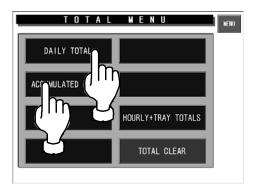

**2.** Daily Total Menu screen is displayed.

Press the [Analysis by PLU] button to select the desired report type.

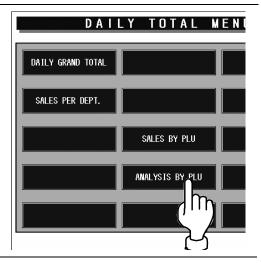

**3.** Analysis By PLU screen is displayed.

Set the number of items to be displayed by pressing [SET] in the Enter Report Size field after numeric entry.

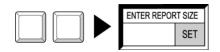

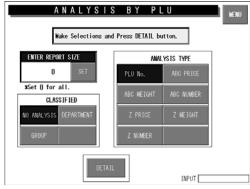

Note: Enter "0" to display all items and totalize them.

**4.** Press one of the following buttons in the "Classified" field to make a selection.

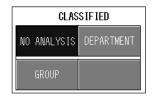

NO ANALYSIS Displays and totalizes data for all PLUs.

DEPARTMENT Displays and totalizes PLU data for each department.

GROUP Displays and totalizes PLU data for each group.

**5.** Press one of the following buttons in the "Analysis Type" field to make a selection.

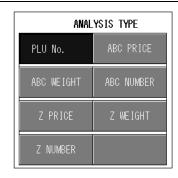

PLU No. Displays and totalizes data in PLU number order.

ABC PRICE Displays and totalizes data in price descending order.

ABC WEIGHT Displays and totalizes data in weight descending order.

ABC NUMBER Displays and totalizes data in quantity descending order.

Z PRICE Displays and totalizes data in price ascending order.

ZWEIGHT Displays and totalizes data in weight ascending order.

Z NUMBER Displays and totalizes data in quantity ascending order.

**6.** Press the [DETAIL] button on the screen.

The display changes to the Analysis By PLU screen.

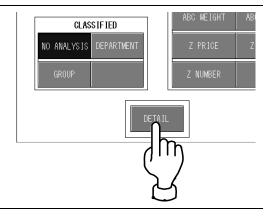

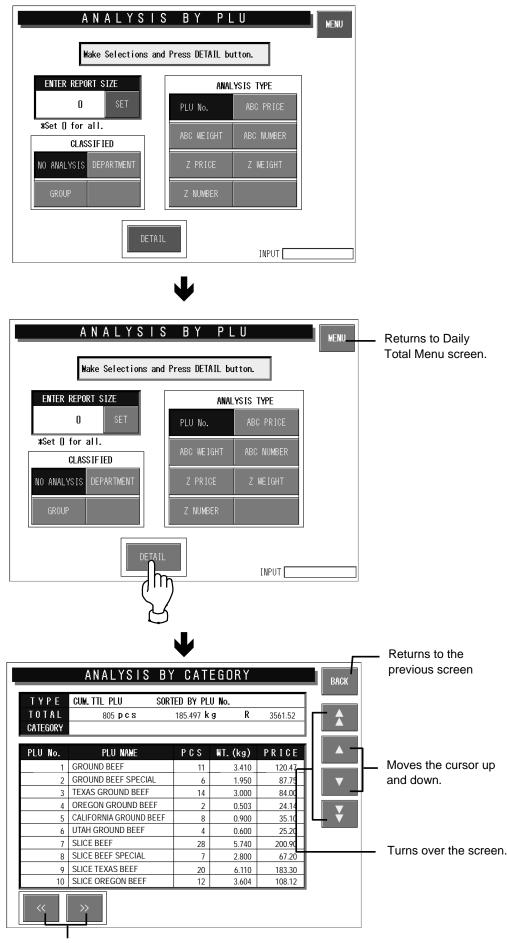

Changes the screen for each classification type set on the Analysis BY PLU screen. This is not usable when the classification type is set as "No Analysis".

# 3.3 HOURLY + TRAY TOTALS

This section explains about how to obtain hourly and tray totals in this machine.

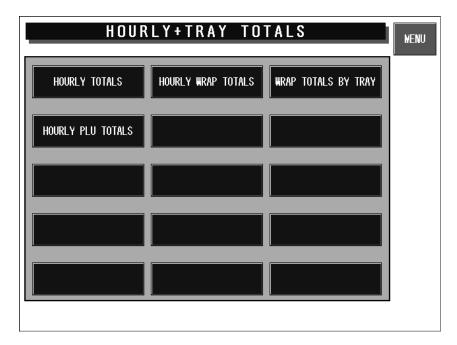

### 3.3.1 HOURLY TOTALS

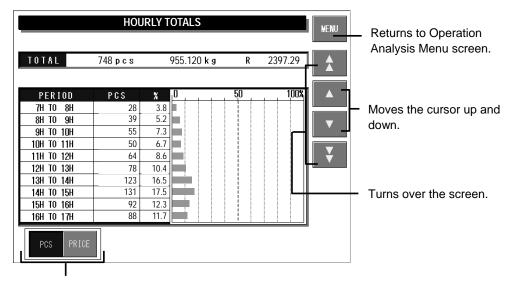

Displays the hourly totals in relation to the PLU quantities or prices.

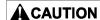

Lightly press the touch panel with your finger. Pressing the panel using pointed objects such as fingernails or mechanical pencils may damage the touch panel.

**1.** Press the [HOURLY + TRAY TOTALS] button on the Total Menu screen.

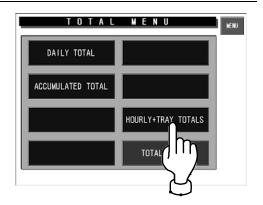

**2.** The Hourly + Tray Totals screen is displayed.

Press the [HOURLY TOTALS] button on the screen.

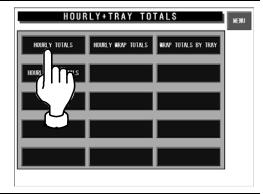

**3.** Totals for each time zone screen are displayed.

Select the type of data to be analyzed.

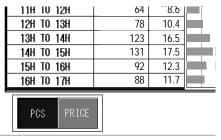

# 3.3.2 HOURLY PLU TOTALS

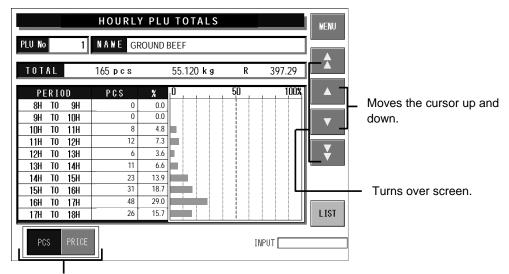

Displays the hourly totals in relation to the PLU quantities or prices.

# **A**CAUTION

Lightly press the touch panel with your finger. Pressing the panel using pointed objects such as fingernails or mechanical pencils may damage the touch panel.  Press the [HOURLY + TRAY TOTALS] button on the Total Menu screen.

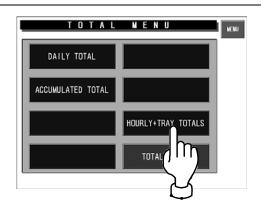

**2.** Press the [HOURLY PLU TOTALS] on the screen.

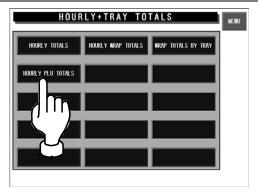

**3.** The Hourly PLU Totals screen is displayed.

Call the desired PLU by pressing the [PLU] stroke key after numeric entry.

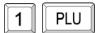

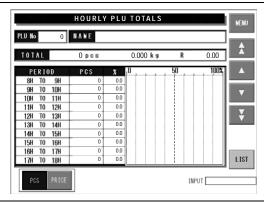

**4.** Totals for each time zone screen are displayed.

Select the type of data to be analyzed.

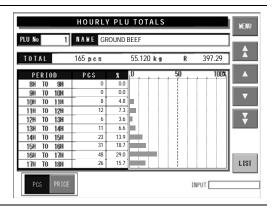

# 3.3.3 HOURLY WRAP TOTALS

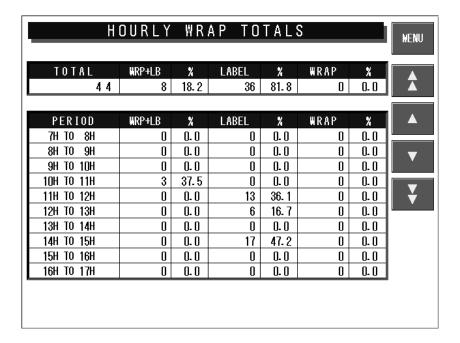

1. Press the [HOURLY + TRAY TOTALS] button on the Total Menu screen.

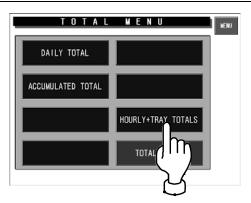

**2.** The Hourly + Tray Totals screen is displayed.

Press the [HOURLY WRAP TOTALS] button to make a selection.

Totals for each time zone screen are displayed.

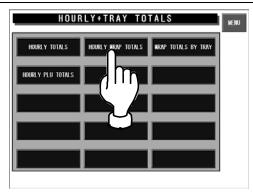

# 3.3.4 WRAP TOTALS BY TRAY

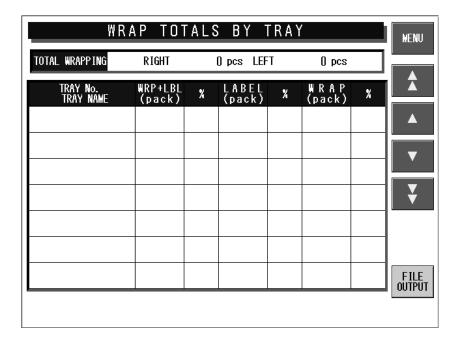

**1.** Press the [HOURLY + TRAY TOTALS] button on the Total Menu screen.

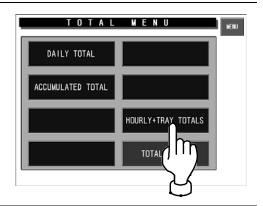

**2.** The Hourly + Tray Totals screen is displayed.

Press the [WRAP TOTALS BY TRAY] button to make a selection.

Wrap Totals by Tray are displayed.

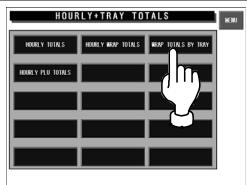

# 3.4 TOTAL CLEAR

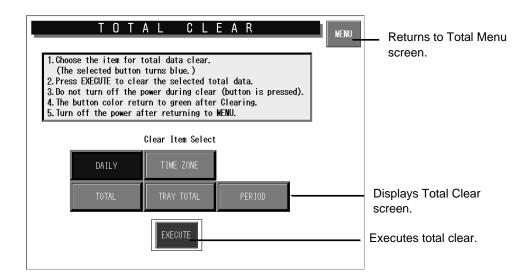

 Press the [TOTAL CLEAR] button on the Total Menu screen.

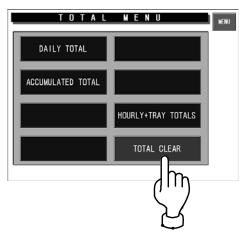

**2.** The Total Clear screen is displayed.

Select the item from the accumulated totals.

Press the desired button to make a selection of the items to be deleted among [DAILY] [TOTAL] [TIME ZONE] [TRAY TOTAL] and [PERIOD].

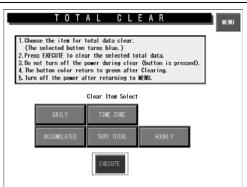

**3.** Press the [EXECUTE] button to clear the selected total.

Delete confirmation screen is displayed.

Press [EXECUTE] to clear the selected items.

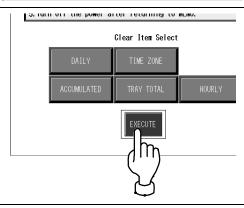

4

# PROGRAMMING MODE

# **CONTENTS**

| 4.1  | PROGRAMMING MODE                    | 4-2  |
|------|-------------------------------------|------|
| 4.2  | PLU FILE REGISTRATION               | 4-3  |
| 4.3  | PLU NAME REGISTRATION               | 4-15 |
| 4.4  | <b>EXTRA MESSAGE REGISTRATION</b>   | 4-17 |
| 4.5  | POP MESSAGE REGISTRATION            | 4-19 |
| 4.6  | COUPON MESSAGE REGISTRATION         | 4-21 |
| 4.7  | STORE NAME/ADDRESS REGISTRATION     | 4-23 |
| 4.8  | <b>DEPARTMENT NAME REGISTRATION</b> | 4-26 |
| 4.9  | CATEGORY PRESET REGISTRATION        | 4-28 |
| 4.10 | PLU PRESET REGISTRATION             | 4-30 |
| 4.11 | TEXT EDITING                        | 4-31 |

# 4.1 PROGRAMMING MODE

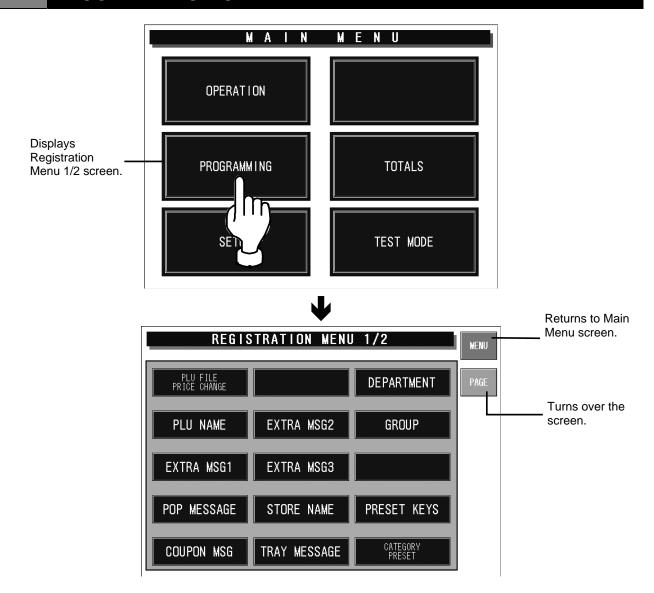

# **■** REGISTRATION ITEMS

| Registration Items        | Contents                                                                                                    |
|---------------------------|----------------------------------------------------------------------------------------------------|
| PLU FILE/<br>PRICE CHANGE | The PLU name and its relative data (unit price, fixed price, tare weight, register code, POP number, etc.) can be registered. |
| PLU NAME                  | The PLU name can be registered.                                                                                               |
| EXTRA MESSAGE 1           | The extra message 1 can be registered.                                                                                        |
| POP MESSAGE               | The POP message can be registered.                                                                                            |
| COUPON MSG                | The coupon message can be registered.                                                                                         |
| EXTRA MESSAGE 2           | The extra message 2 can be registered.                                                                                        |
| EXTRA MESSAGE 3           | The extra message 3 can be registered.                                                                                        |
| STORE NAME                | The store name and address can be registered.                                                                                 |
| TRAY MESSAGE              | The tray data such as name, size, and weight can be registered.                                                               |
| DEPARTMENT                | The department name can be registered.                                                                                        |
| GROUP                     | The group name can be registered.                                                                                             |
| PRESET KEYS               | The PLU data can be allocated to the memory preset key                                                                        |
| CATEGORY PRESET           | The PLU data indexed and linked to the category preset can be registered.                                                     |

# 4.2 PLU FILE REGISTRATION

PLU name and its relative data (unit price, fixed price, tare weight, register code, POP number, etc.) can be registered. Register the PLU data after selecting the PLU field listed on the screen.

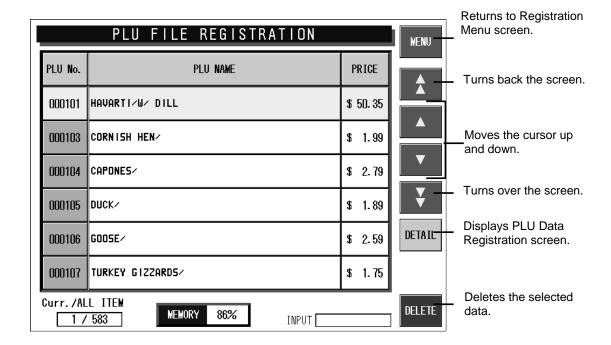

**1.** Press the [PLU FILE/PRICE CHANGE] button.

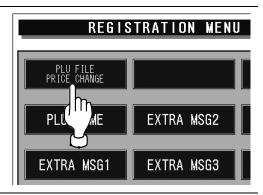

**2.** The PLU File Registration screen is displayed.

Press the desired PLU filed to make a selection.

Or, enter the desired PLU number (1 - 999999) using the numeric keys, and press the [PLU] stroke key.

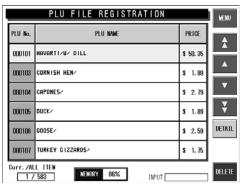

**3.** Press the [DETAIL] button on the screen

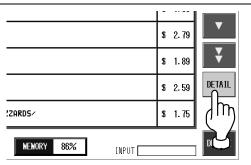

**4.** PLU Data Registration 1/3 screen is displayed.

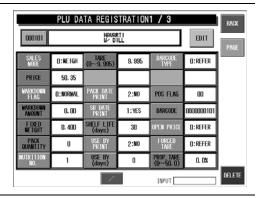

### 4.2.1 PLU DATA REGISTRATION 1/3 SCREEN

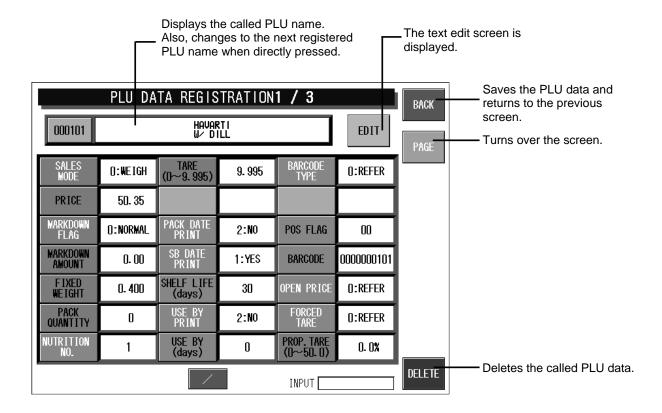

### **■ REGISTRATION METHOD**

The table below is the summarized registration examples. Select necessary items and make necessary registrations.

| Item       | Example                  | Operational                                                                                                    |
|------------|--------------------------|----------------------------------------------------------------------------------------------------|
| PLU name   | Register the PLU name.   | <ol> <li>Press [EDIT] on the screen to display the PLU name registration screen.</li> <li>Enter the PLU name on the text edit screen.</li> <li>Press [RETURN] to return to the PLU name registration screen.</li> </ol> |
| Sales Mode | Register the sales mode. | Press [Sales Mode] to display the pop up screen.     Select the sales mode.  For weighing commodities  WEIGH                                                                                                    |
|            |                          | For fixed price commodities NON-WEIGH                                                                                                    |

| Item            | Example                                                                                          | Operational                                                                                                    |
|-----------------|--------------------------------------------------------------------------------------------------|----------------------------------------------------------------------------------------------------|
| Price           | Register the price at "\$5.00".  Not necessary when "NON-WEIGH" is registered in the sales mode. | The price can have five digits (0 - 99999).  5 0 0 PRICE                                                          |
| Markdown Flag   | Register the markdown type.                                                                      | Press this button to display the pop-up screen.     Select the markdown flag.                                     |
|                 |                                                                                                  | Normal price NORMAL                                                                                               |
|                 |                                                                                                  | Special price SPECIAL                                                                                             |
|                 |                                                                                                  | Discount amount -\$                                                                                               |
|                 |                                                                                                  | Discount rate -%                                                                                                  |
|                 |                                                                                                  | Special unit price SPL U/P                                                                                        |
|                 |                                                                                                  | Discount unit price - U/P                                                                                         |
|                 |                                                                                                  | Discount rate unit price -%U/P                                                                                    |
| Markdown Amount | Register the markdown price "\$7.20" for the PLU of which regular price is \$8.00.               | Enter the numeric value and press [MARKDOWN AMOUNT] on the screen.  7 2 0 MARKDOWN AMOUNT                         |
| Fixed Weight    | Register the fixed weight "160g".                                                                | The fixed weight can have four digits (0 - 9999).  1 6 0 FIXED WEIGHT                                             |
| Pack Quantity   | Register the pack quantity "2 pcs." for the PLU.                                                 | Press [Pack Quantity] to display the pop-up screen.     Press the pack quantity and counting unit.  PACK QUANTITY |
| Tare            | Register the tare weight "20g" as subtraction.                                                   | The tare weight can have three digits (0 - 999).  TARE (0 - 5.998)                                                |
| Pack Date Print | Register the pack date printing method.                                                          | Press this button to display the pop-up screen.     Select the pack date printing method.                         |
|                 |                                                                                                  | Machine settings are referred to.                                                                                 |
|                 |                                                                                                  | Printing is required. YES                                                                                         |
|                 |                                                                                                  | Printing is not required.                                                                                         |

| Item               | Example                                                                   | Operational                                                                                  |
|--------------------|---------------------------------------------------------------------------|----------------------------------------------------------------------------------------------|
| Sell-By Date Print | Register the sell-by date printing method.                                | Press this button to display the pop-up screen.     Select the sell-by date printing method. |
|                    |                                                                           | Machine settings are referred to.                                                            |
|                    |                                                                           | Printing is required. YES                                                                    |
|                    |                                                                           | Printing is not required.                                                                    |
| Shelf Life         | Register the shelf life to be "5 days" after pack date.                   | The number of days for shelf life date can have four digits (0 - 9999).  SHELF LIFE          |
|                    |                                                                           | 5 (days)                                                                                     |
| Use By Print       | Register the use-by date printing method.                                 | Press this button to display the pop-up screen.     Select the use-by date printing method.  |
|                    |                                                                           | Machine settings are referred to.                                                            |
|                    |                                                                           | Printing is required. YES                                                                    |
|                    |                                                                           | Printing is not required. NO                                                                 |
| Use By             | Register the use-by date to be "10 days" after pack date.                 | The number of days for use-by date can have four digits (0 - 9999)  USE BY (days)            |
| Barcode Type       | Register the barcode type.                                                | Press this button to display the pop-up screen.     Select the barcode type.                 |
|                    |                                                                           | When enabling the machine settings REFER                                                     |
|                    |                                                                           | When setting to Non PLU 13 NON-PLU13                                                         |
|                    |                                                                           | When setting to Non PLU 8 NON-PLU8                                                           |
|                    |                                                                           | When setting to PLU 13 PLU13                                                                 |
|                    |                                                                           | When setting to PLU 8 PLU8                                                                   |
| POS Flag           | Register the POS flag as "49".                                            | POS flag can have two digits (0 - 99).                                                       |
|                    | * This is not required when the flag reference is registered to "System". | 4 9 POS FLAG                                                                                 |
| Barcode            | Register the barcode as "1234567890".                                     | Barcode can have ten digits (0 - 9999999999).  1 2 3 4 5 6 7 8 9 0 BARCODE                   |

| Item        | Example                             | Operational                                                                                                    |
|-------------|-------------------------------------|----------------------------------------------------------------------------------------------------|
| Open Price  | Register the open price selection.  | Press this button to display the pop-up screen.     Select whether to use the open price function or not.      Machine settings are referred to.      Price change is prohibited.  PROHIBIT  Price change is allowed.  ALLOW            |
| Forced Tare | Register the forced tare selection. | Press this button to display the pop-up screen.     Select whether to use the forced tare function or not.      Machine settings are referred to.      REFER  Forced tare function is used.  YES  Forced tare function is not used.  NO |

# 4.2.2 PLU DATA REGISTRATION 2/3 SCREEN

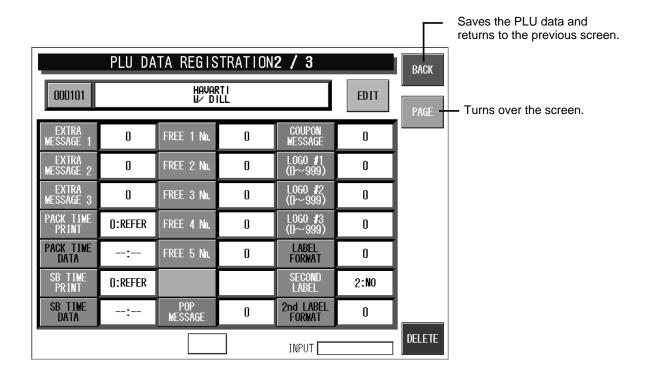

# **■** REGISTRATION METHOD

The table below is the summarized registration examples. Select necessary items and make necessary registrations.

| Item                  | Example                                                                                                   | Operation                                                                                                    |
|-----------------------|----------------------------------------------------------------------------------------------------|----------------------------------------------------------------------------------------------------|
| Extra Message (1 - 3) | Register the extra message 1 number "5".                                                                  | The extra number can have four digit (0 - 9999).  EXTRA  MESSAGE 1                                                                                                    |
| Pack Time Print       | Register the pack time print function.  * Effective when the pack time is registered in the label format. | Press this button to display the pop-up screen.     Select the pack time printing method.      Machine settings are referred to.      Printing is prohibited.      Designated time is printed.      Designated time is printed.      System clock is printed.  CLOCK |
| Pack Time Data        | Register the pack time data.  * Effective when the pack time data is registered as "DESIGNATE".           | Enter a numeric value (0:00 - 23:59) and press [PACK TIME DATA] on the screen.  Example: Specify the pack time at 6:30AM.  PACK TIME DATA                                                                                                    |

| Item                    | Example                                                                                              | Operation                                                                                                    |
|-------------------------|----------------------------------------------------------------------------------------------------|----------------------------------------------------------------------------------------------------|
|                         |                                                                                                    | Press this button to display the pop-up screen.     Select the sell-by time printing method.                                                                      |
|                         | registered in the laber format.                                                                      | Machine settings are referred to. REFER                                                                                                    |
|                         |                                                                                                    | Printing is prohibited.  PROHIBIT                                                                                                    |
|                         |                                                                                                    | Sell-by time is printed.                                                                                                    |
| Sell-By Time Data       | Register the sell-by time data.  * Effective when the sell-by time data is registered as "RELATIVE". | Enter the number of hours (0 - 9999) and press [SELL-BY TIME DATA] on the screen.  Example: Specify the sell-by time as "48 hours" after pack date.  SB TIME DATA |
| Free Message<br>(1 - 5) | Register the free message number.                                                                    | Enter a numeric value (0 - 999999) and press [FREE 1 No.] on the screen.                                                                                          |
|                         |                                                                                                    | Example: Specify the message number "3" in the free message 1 master file.                                                                                        |
|                         |                                                                                                    | 3 FREE 1 No.                                                                                                    |
| POP Message             | Register the POP message number.                                                                     | Enter a numeric value (0 - 999) and press [POP MESSAGE] on the screen.                                                                                            |
|                         |                                                                                                    | Example: Specify the message number "2" in the POP message master file.                                                                                           |
|                         |                                                                                                    | 2 POP<br>MESSAGE                                                                                                    |
| Coupon Message          | Register the coupon message number.                                                                  | Enter a numeric value (0 - 99) and press [COUPON MESSAGE] on the screen.                                                                                          |
|                         |                                                                                                    | Example: Specify the message number "4" in the coupon message master file.                                                                                        |
|                         |                                                                                                    | 4 COUPON MESSAGE                                                                                                    |
| Logo (#1 - #3)          | Register the logo message number.                                                                    | Enter a numeric value (0 - 999) and press [LOGO] on the screen.                                                                                                   |
|                         |                                                                                                    | Example: Specify the message number "1" in the logo message #1 master file.                                                                                       |
|                         |                                                                                                    | 1 LOGO #1 (0 - 999)                                                                                                    |

| Item                   | Example                                       | Operation                                                                                                    |
|------------------------|-----------------------------------------------|----------------------------------------------------------------------------------------------------|
| Label Format           | Register the label format number.             | Enter a numeric value (0 - 99) and press [LABEL FORMAT] on the screen.  Example: Specify the label format number "1".  LABEL FORMAT                                    |
| Second Label           | Register the second label print availability. | Press this button to display the pop-up screen.     Select whether or not to use the second label printing.  Second label is used.  YES  Second label is not used.  NO |
| Second Label<br>Format | Register the label format number.             | Enter a numeric value (0 - 99) and press [LABEL FORMAT] on the screen.  Example: Specify the format number "3".  2nd LABEL FORMAT                                      |

# 4.2.3 PLU DATA REGISTRATION 3/3 SCREEN

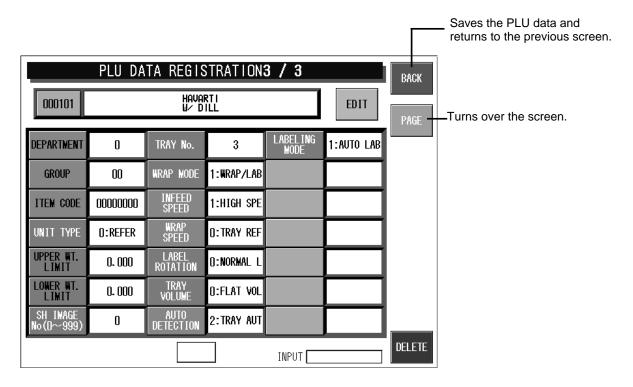

# **■** REGISTRATION METHOD

The table below is the summarized registration examples. Select necessary items and make necessary registrations.

| Item       | Example                             | Operation                                                                                                    |
|------------|-------------------------------------|----------------------------------------------------------------------------------------------------|
| Department | Register the department number "8". | The department number can have one digit (0 - 9).  B DEPARTMENT                                                                                                    |
| Group      | Register the group number "11".     | The group number can have two digits (0 - 99).  GROUP                                                                                                    |
| Item Code  | Register the item code "12345678".  | The item code can have eight digits (0 - 99999999).                                                                                                    |
| Unit Type  | Register the unit type.             | 1. Press this button to display the pop-up screen. 2. Select the unit type.  PLU DATA REGISTRATIONS / 3  PLU DATA REGISTRATIONS / 3  DEPARTMENT 0 IRAY GROUP 00 WRAP ITEM CODE 000000000 IMP SPE 9 BAG UNIT DEPARTMENT 0 OREFER SPE PC. BUNCH UPPER WIT. 0.0000 ROTA BOX BOTTLE LIMIT 0.000 ROTA BOX BOTTLE LONGER WIT. 0.000 VOL BUNDLE LB SIT IMAGE  INPUT DELETE  DELETE |

| Item               | Example                                                 | Operation                                                                                                    |
|--------------------|---------------------------------------------------------|----------------------------------------------------------------------------------------------------|
| Upper Weight Limit | Register the upper weight limit "800g".                 | The upper weight limit can have five digits (0 - 99999).  8 0 0 UPPER WT. LIMIT                                                      |
| Lower Weight Limit | Register the lower weight limit "750g".                 | The lower weight limit can have five digits (0 - 99999).  The lower weight limit can have five digits (0 - 99999).  LOWER WT.  LIMIT |
| Wrap Mode          | Register the wrap mode.                                 | Press this button to display the pop-up screen.     Select the wrap mode.                                                            |
|                    |                                                         | Labeling and wrapping WARP/LABEL                                                                                                    |
|                    |                                                         | Labeling only LABEL                                                                                                    |
|                    |                                                         | Wrapping only WRAP                                                                                                    |
| Infeed Speed       | Register the speed for the infeed bar and the conveyer. | Press this button to display the pop-up screen.     Select the infeed speed.                                                         |
|                    |                                                         | High speed HIGH SPEED                                                                                                    |
|                    |                                                         | Medium speed MEDIUM SPEED                                                                                                    |
|                    |                                                         | Low speed LOW SPEED                                                                                                    |
| Wrap Speed         | Register the commodity wrapping speed.                  | Press this button to display the pop-up screen.     Select the wrapping speed.                                                       |
|                    |                                                         | When enabling the tray master settings TRAY REFER                                                                                    |
|                    |                                                         | When changing to high speed HIGH SPEED                                                                                               |
|                    |                                                         | When change to medium speed MEDIUM SPEED                                                                                             |
|                    |                                                         | When change to low speed LOW SPEED                                                                                                   |
| Label Rotation     | Register the label direction.                           | Press this button to display the pop-up screen.     Select the label direction.                                                      |
|                    |                                                         | When enabling the tray master settings NORMAL LABELING                                                                               |
|                    |                                                         | Horizontal application HORI. LABELING                                                                                                |
|                    |                                                         | Vertical application VERT. LABELING                                                                                                  |

| Items          | Example                                                                                                    | Operation                                                                           |
|----------------|----------------------------------------------------------------------------------------------------|-------------------------------------------------------------------------------------|
| Tray Volume    | Register the commodity filling condition for wrapping.                                                                                                    | Press this button to display the pop-up screen.     Select the filling height.      |
|                |                                                                                                    | Without filling NO VOLUME                                                           |
|                |                                                                                                    | With small filling LOW VOLUME                                                       |
|                |                                                                                                    | With medium filling MEDIUM VOLUME                                                   |
|                |                                                                                                    | With large filling HIGH VOLUME                                                      |
| Auto Detection | Register the automatic detection setting. (Register the commodity using the tray that cannot be identified with the camera such as transparent trays in the tray specification.) | Press this button to display the pop-up screen.     Select the automatic detection. |
|                |                                                                                                    | Manual tray detection TRAY MANUAL                                                   |
|                |                                                                                                    | Automatic tray detection TRAY AUTO                                                  |
| Labeling Mode  | Select either automatic or manual labeling mode. Register the commodity whose surface is uneven or having difficulty in applying labels to the "Manual application".             | Press this button to display the pop-up screen.     Select the labeling mode.       |
|                |                                                                                                    | Automatic labeling AUTO LABELING                                                    |
|                |                                                                                                    | Manual labeling MANUAL LABELING                                                     |

# 4.3 PLU NAME REGISTRATION

A PLU name can be easily registered simply by pressing the [PLU NAME] button on the Registration Menu screen. Register the PLU name after calling the desired PLU.

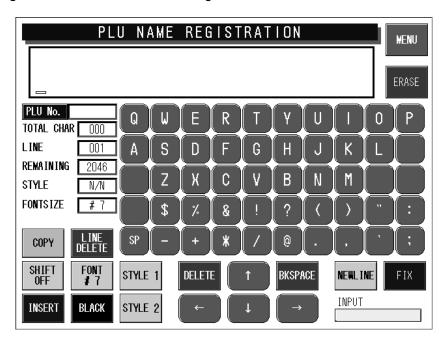

**1.** Press [PLU NAME] on the Registration Menu screen.

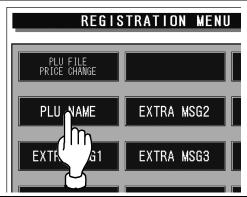

**2.** Text edit screen is displayed.

Specify the desired PLU.

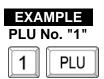

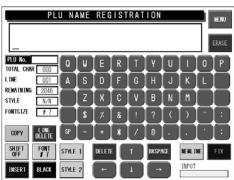

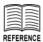

For character entry, refer to section 4.12 "Text Editing".

**3.** The called PLU name is displayed.

Enter the desired text using the keyboard on the screen.

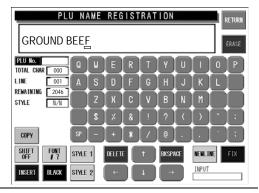

**4.** Press the [FIX] button to confirm the text image.

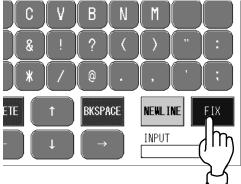

**5.** Press the [RETURN] button on the screen.

Save confirmation screen is displayed.

Press the [EXECUTE] button to save the data.

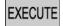

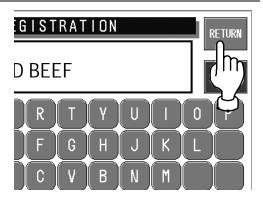

# 4.4 EXTRA MESSAGE REGISTRATION

Various messages can be registered in each extra message file. Register the desired message after selecting the desired message number (1 – 999999).

1. Press the [EXTRA MESSAGE] button on the Registration Menu screen.

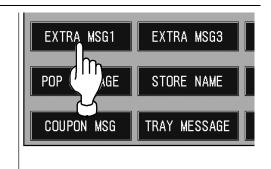

**2.** Extra Message Registration screen is displayed.

Press the desired message field on the screen to make a selection.

Or, enter the message number (1 - 999999) and press the [PLU] stroke key.

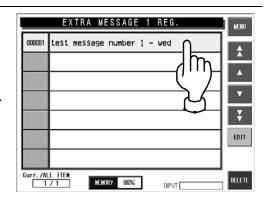

**EXAMPLE**Message No. "1"

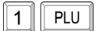

3. Press the [EDIT] button..

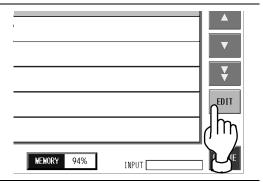

For character entry, refer to section 4.12 "Text Editing".

**4.** Text edit screen is displayed.

Enter the desired text using the keyboard on the screen.

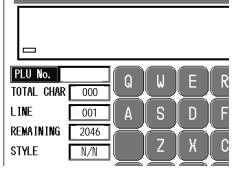

**5.** Press the [FIX] button to confirm the text image.

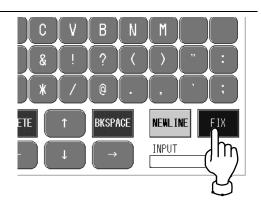

**6.** Press the [RETURN] button on the screen.

Save confirmation screen is displayed.

Press the [EXECUTE] button to save the data.

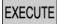

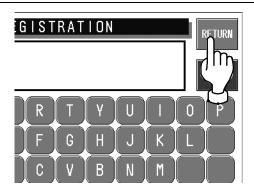

# 4.5 POP MESSAGE REGISTRATION

Various messages can be registered in the POP message file. Register the desired message after selecting the desired message number (1 - 999).

**1.** Press the [POP MESSAGE] button on the Registration Menu screen.

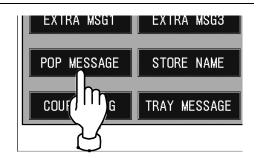

**2.** POP Registration screen is displayed.

Press the desired message field on the screen to make a selection.

Or, enter the message number (1 - 999) and press the [PLU] stroke key.

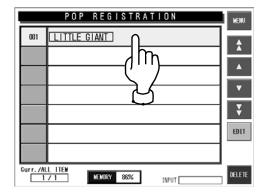

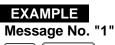

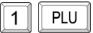

3. Press the [EDIT] button.

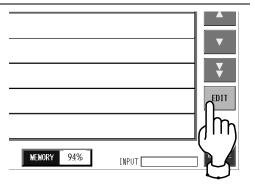

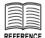

For character entry, refer to section 4.12 "Text Editing".

**4.** Text edit screen is displayed.

Enter the desired text using the keyboard on the screen.

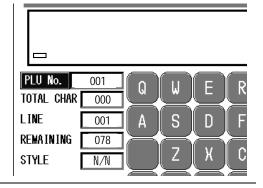

**5.** Press the [FIX] button to confirm the text image.

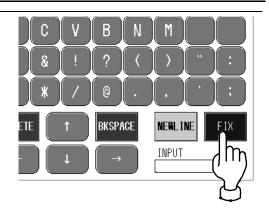

**6.** Press the [RETURN] button on the screen.

Save confirmation screen is displayed.

Press the [EXECUTE] button to save the data.

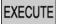

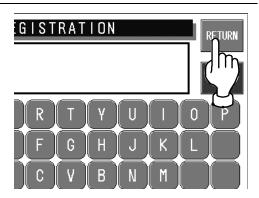

# 4.6 COUPON MESSAGE REGISTRATION

Various messages can be registered in the coupon message file. Register the desired message after selecting the desired message number (1 – 999999).

 Press the [COUPON MESSAGE] button on the Registration Menu screen.

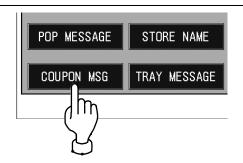

**2.** Coupon Message Registration screen is displayed.

Press the desired message field on the screen to make a selection.

Or, enter the message number (1 - 999999) and press the [PLU] stroke key.

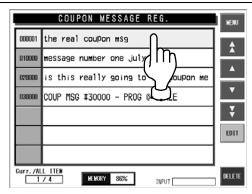

**EXAMPLE**Message No. "1"

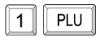

**3.** Press the [EDIT] button.

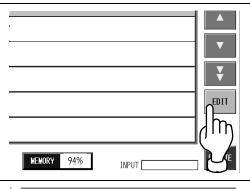

DESERBENCE

For character entry, refer to section 4.12 "Text Editing".

4. Text edit screen is displayed.

Enter the desired text using the keyboard on the screen.

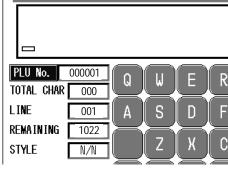

**5.** Press the [FIX] button to confirm the text image.

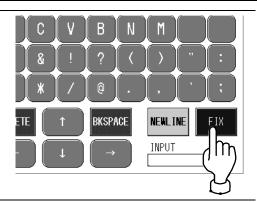

**6.** Press the [RETURN] button on the screen.

Save confirmation screen is displayed.

Press the [EXECUTE] button to save the data.

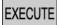

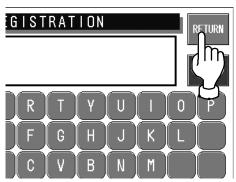

# 4.7 STORE NAME/ADDRESS REGISTRATION

Various store names and addresses can be registered in the store name/address file. Register the desired name and address after selecting the desired store number (1 – 9999).

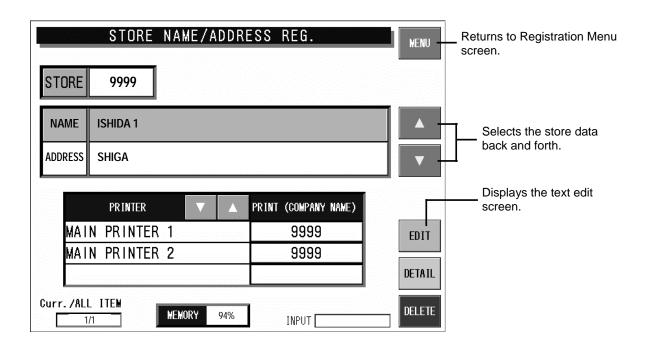

NOTICE

Select "9999" for your own store.

1. Press the [STORE NAME] button on the Registration Menu screen.

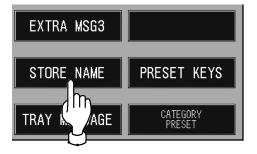

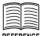

For character entry, refer to section 4.12 "Text Editing".

Store Name/Address Registration screen for Store No.9999 is displayed.

The [NAME] field is automatically selected first.

When selecting a store number other than "9999", press  $[\triangle]$   $[\nabla]$  to find the desired number, or enter the store number (1 - 9999) and press the [PLU] stroke key.

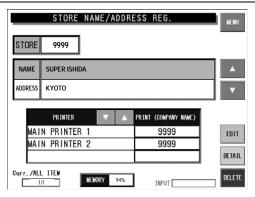

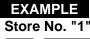

1 PLU

**3.** Text edit screen is displayed for name registration.

Enter the desired text using the keyboard on the screen.

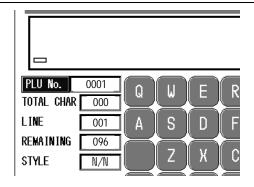

**4.** Press the [FIX] button to confirm the text image.

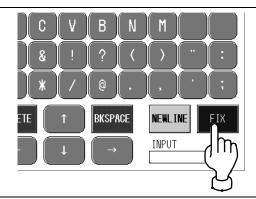

**5.** Press the [RETURN] button on the screen.

Save confirmation screen is displayed.

Press the [EXECUTE] button to save the data.

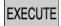

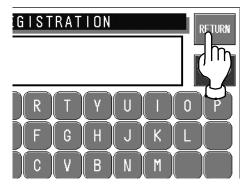

**6.** Press the [ADDRESS] field to make a selection, and press the [EDIT] button on the screen.

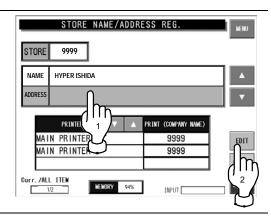

**7.** Text edit screen is displayed for address registration.

Enter the desired text using the keyboard on the screen.

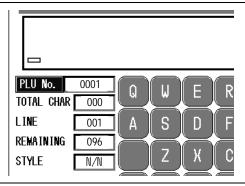

**8.** Press the [FIX] button to confirm the text image.

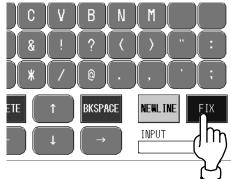

**9.** Press the [RETURN] button on the screen.

Save confirmation screen is displayed.

Press the [EXECUTE] button to save the data.

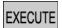

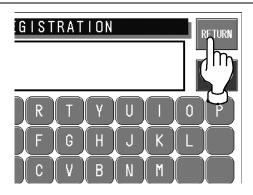

**10.** Registered name and address appear on the screen.

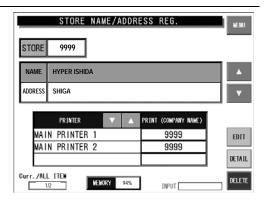

## 4.8 DEPARTMENT NAME REGISTRATION

Department names can be registered.

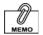

The procedure for group name registration is same as the one for department name registration.

**1.** Press the [DEPARTMENT] button on the Registration Menu screen.

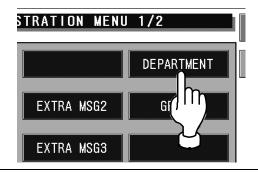

**2.** The Department Name registration screen is displayed.

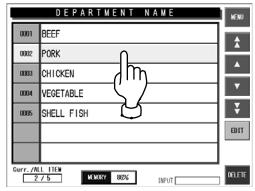

**3.** Press the desired department filed to make a selection when changing the text.

Or enter the desired department number (1 - 9999), and press the [PLU] stroke key.

Example Department No. "2"

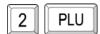

**4.** Press the [EDIT] button on the screen when changing or creating the selected department name data.

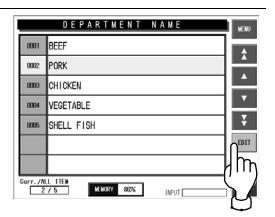

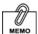

For character entry, refer to section 4.12 "Text Editing".

**5.** Text edit screen is displayed.

Enter the department name using the keyboard on the screen.

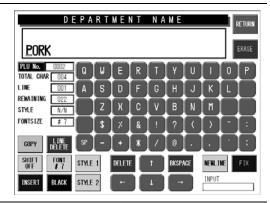

**6.** Press the [RETURN] button on the screen.

Press the [EXECUTE] button to save the data.

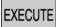

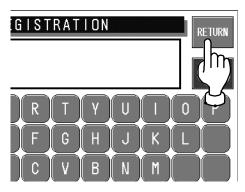

## 4.9 CATEGORY PRESET REGISTRATION

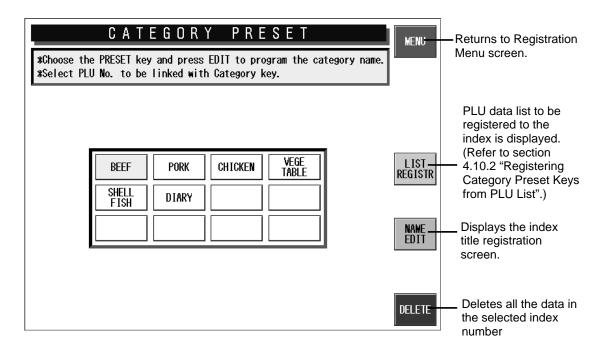

**1.** Press the [CATEGORY PRESET] button on the Registration Menu screen.

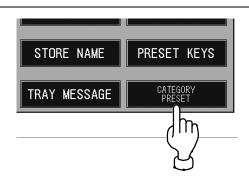

**2.** Category Preset Registration screen is displayed.

Select the index to register.

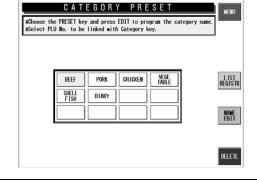

**3.** Press the [List Registration] on the screen.

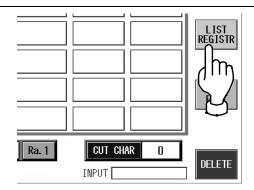

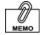

PLU preset registration can also be performed by pressing the preset key after numeric entry. **4.** The PLU Preset Registration screen is displayed.

Select the PLU to allocate from the list.

Specify the PLU to allocate with the cursor and press the allocation position key of the preset keyboard.

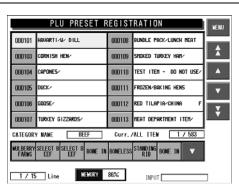

### 4.10 PLU PRESET REGISTRATION

Register the commodity to PLU preset key used for the commodity call.

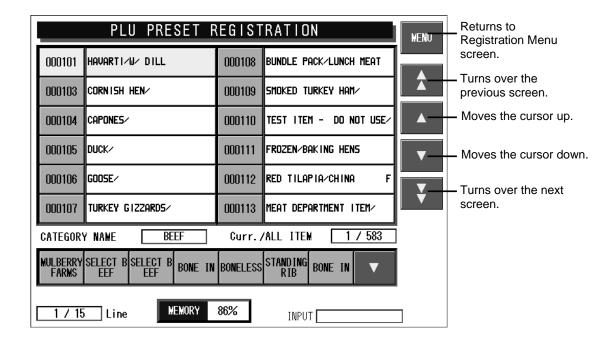

**1.** Press the [PRESET KEYS] button on the Registration Menu screen.

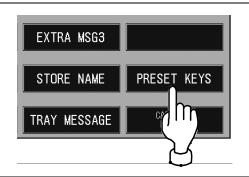

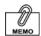

PLU preset registration can also be performed by pressing the preset key after numeric entry. **2.** The Memo Preset Registration screen is displayed.

Select the PLU to allocate from the list.

Specify the PLU to allocate with the cursor and press the allocation position key of the preset keyboard.

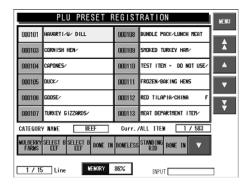

# 4.11 TEXT EDITING

#### 4.11.1 KEY FUNCTIONS

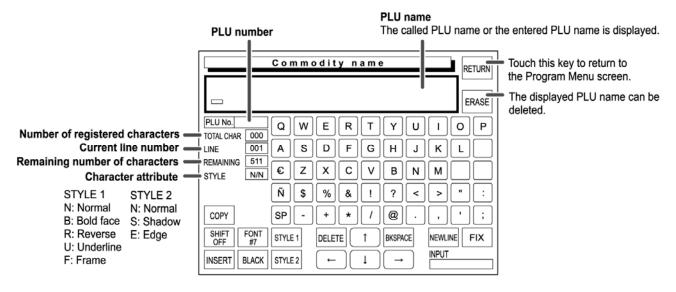

| Key                                             | Function                                                                                                    |  |  |  |  |
|-------------------------------------------------|----------------------------------------------------------------------------------------------------|--|--|--|--|
| INSERT / SELECT                                 | Used to select either for inserting a character or selecting the characters on the text display field.  Touching this key changes the key display in the following order.  INSERT   SELECT     |  |  |  |  |
| BLACK / RED                                     | Used to select either black or red characters.  Touching this key changes the key display in the following order.  BLACK RED  Note: Available only when two-color print specification is used. |  |  |  |  |
| STYLE1 / BOLD-FACE / REVERSE  UNDERLINE / FRAME | Used to emphasize the characters. Touching this key changes the key display in the following order. Used to emphasize the characters.                                                          |  |  |  |  |
| STYLE2 / SHADOW / EDGE                          | This key is effective only when the two thermal heads are used. Touching this key changes the key display in the following order.                                                              |  |  |  |  |
| DELETE                                          | Used to delete a character at the position where the cursor is positioned.                                                                                                    |  |  |  |  |
| BKSPACE                                         | Used to delete a character by moving the cursor back.                                                                                                    |  |  |  |  |
| ← →                                             | Used to select the entered characters for editing the text. Also used to move the cursor left or right.                                                                                        |  |  |  |  |

| <b>↑</b>             | Used to move the character line up or down.                                                                                                    |  |  |
|----------------------|----------------------------------------------------------------------------------------------------|--|--|
| RETURN               | Used to finish the text edit screen.                                                                                                    |  |  |
| COPY                 | Used to copy the original file data to the destination file data.                                                                                                    |  |  |
| FIX                  | Used to confirm the edited text image on the text display field.                                                                                                    |  |  |
| ERASE                | Used to erase the entire text on the text display field.                                                                                                    |  |  |
| NEW<br>LINE          | Used to perform carriage return.                                                                                                    |  |  |
| SHIFT ON / SHIFT OFF | Used to select either lower-case or upper-case characters. SHIFT ON: Lower-case characters SHIFT OFF: Upper-case characters Touching this key changes the key display in the following order.  SHIFT OFF: SHIFT OFF |  |  |

#### 4.11.2 SHIFT ON /OFF

The [SHIFT ON] or [SHIFT OFF] button is used to select either lower-case or upper-case character.

#### **Shift OFF (Upper-case character)**

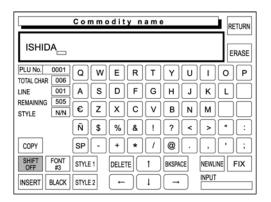

#### Shift ON (Lower-case character)

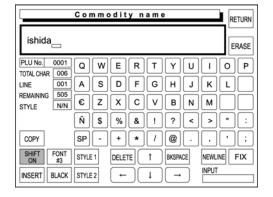

#### 4.11.3 TEXT EDITING EXAMPLE

Text editing procedure is explained by quoting the following PLU name edit screen as an example.

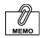

To erase the entire text displayed on the text display field, touch [ERASE] on the screen. Confirm that the text edit screen is displayed.

Then, enter the desired PLU number and press the PLU key on the operating console.

#### **Example PLU No.5**

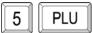

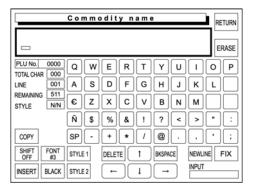

**2.** Text edit screen for the PLU number "5" is called.

Enter the desired characters.

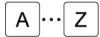

TEXT ENTRY

#### Example "Roast Fillet Steak"

| R | 0 | A | s | T | SP |    |
|---|---|---|---|---|----|----|
| F |   | L | L | E | T  | SP |
| S | T | E | A | K |    |    |

Edit the text as necessary.

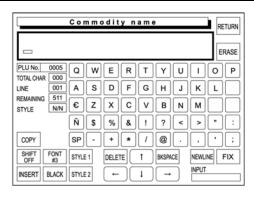

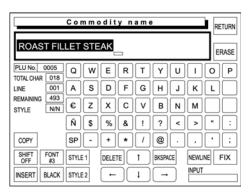

When the text editing is completed, touch [FIX] to confirm the edited text image on the text display field.

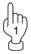

Then, touch [RETURN] to finish the text editing.

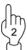

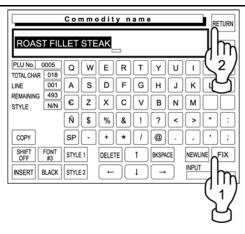

**4.** The confirmation screen appears on the display for saving.

Then, touch [EXECUTE] to save the text.

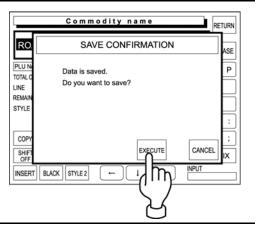

#### 4.11.4 EMPHASIZING CHARACTERS

[STYLE 1] and [STYLE 2] keys are used to emphasize the characters.

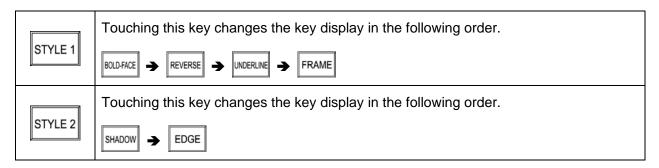

The following procedure explains how to emphasize characters.

#### **■ EMPHASIZING CHARACTERS FIRST**

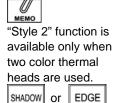

**1.** Touch to select one of the "Style 1" functions.

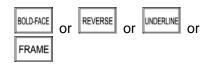

### Example "Reverse"

Touch [STYLE 1] repeatedly until [REVERSE] appears on the key display.

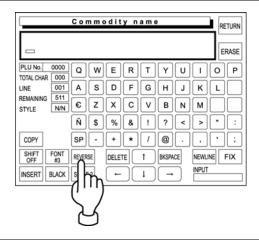

**2.** Enter the desired characters.

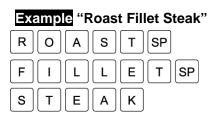

Touch [FIX] to confirm the edited text image on the display.

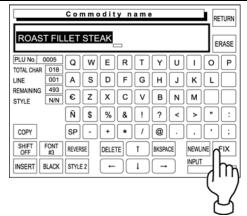

#### **■ EMPHASIZING CHARACTERS LATER**

Confirm that the existing text is displayed on the text display field.

Otherwise, enter the desired characters.

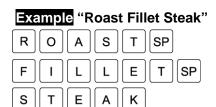

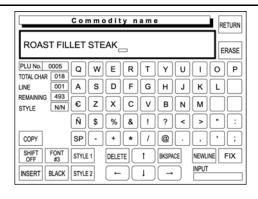

**2.** Confirm that [SELECT] is selected on the screen.

If not selected, touch [INSERT] to change the key display to [SELECT].

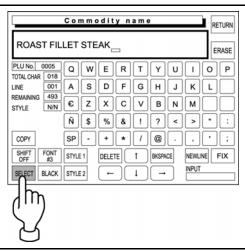

Select [REVERSE] by touching [STYLE 1] repeatedly.

**Example** "Reverse"

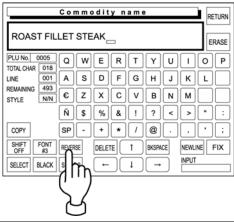

**4.** Use [←] and [→] keys to select the characters to be emphasized.

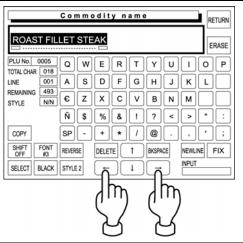

#### 4.11.5 ERASING ENTIRE TEXT

The following procedure is used to delete the entire text displayed on the text display field.

Confirm that the existing text is displayed on the text display field.

**Example** "Roast Fillet Steak"

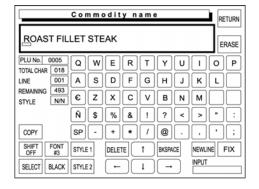

**2.** Touch [ERASE] on the screen to delete the entire text.

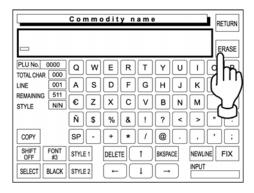

#### 4.11.6 BACK SPACING

The following procedure is used to move the cursor back, and delete a character if any.

 If you have misspelled, press [BACK SPACE] on the screen to delete the character that has been lastly entered.

Example "Roast Fillet Steal"

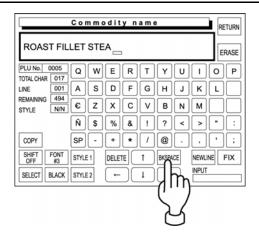

#### 4.11.7 DELETING CHARACTERS

The following procedure is used to delete a character at the position where the cursor is placed.

**1.** The displayed text is misspelled.

**Example** "Roast Fillet Steak"

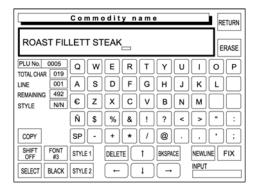

**2.** Place the cursor at the character to be deleted.

Then, touch [DELETE] on the screen to delete the character.

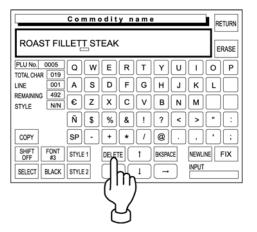

#### 4.11.8 INSERTING CHARACTER

The following procedure is used to insert a character next to the right where the cursor is placed.

**1.** The displayed text is misspelled.

**Example** "Roast Filet Steak"

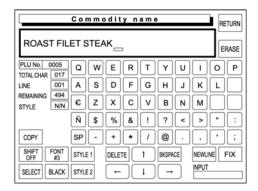

**2.** Confirm that [INSERT] is selected on the screen.

When not selected, touch [SELECT] to change the key display to [INSERT].

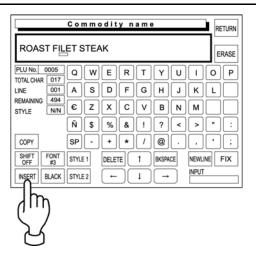

**3.** Move the cursor to the position where the character to be inserted.

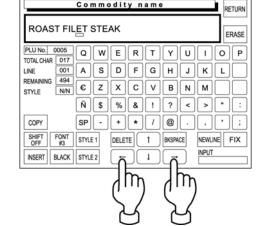

Then, enter the character "L".

#### 4.11.9 COPYING ORIGINAL TEXT TO DESIGNATED FIELD

The following procedure is used to copy the original text to the text field of the designated file.

#### **EXAMPLE**

Copy the text "Roast Fillet Steak" of the PLU No.5 to the PLU No.25.

**1.** Confirm that the INPUT field is selected (yellow).

If not, touch the INPUT field first to declare that the numeric entry will be made.

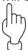

Then, enter the desired PLU number and press the PLU key on the operating console to designate the PLU file to which the original text is copied.

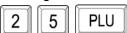

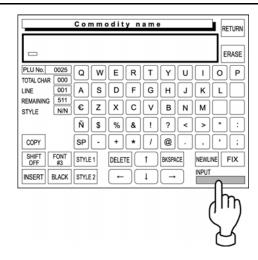

**2.** Enter the original PLU number using the numeric keys, and touch [COPY] on the screen.

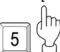

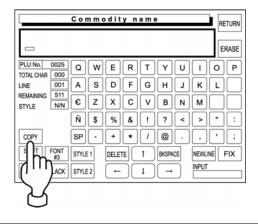

**3.** The copy confirmation screen appears on the display.

Then, touch [EXECUTE] to copy the original text to the text field of the designated file.

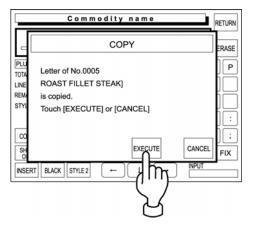

**4.** The text "Roast Fillet Steak" of the PLU No.5 is copied to the text display field of the PLU No.25.

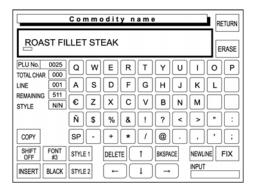

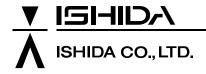

Design and specifications are subject to change without notice.

44 SANNO-CHO, SHOGOIN, SAKYO-KU KYOTO, 606-8392 JAPAN PHONE: 81-75-771-4141 FACSIMILE: 81-75-751-1634 URL: http://www.ishidajapan.com